# MANUAL DE USUARIO

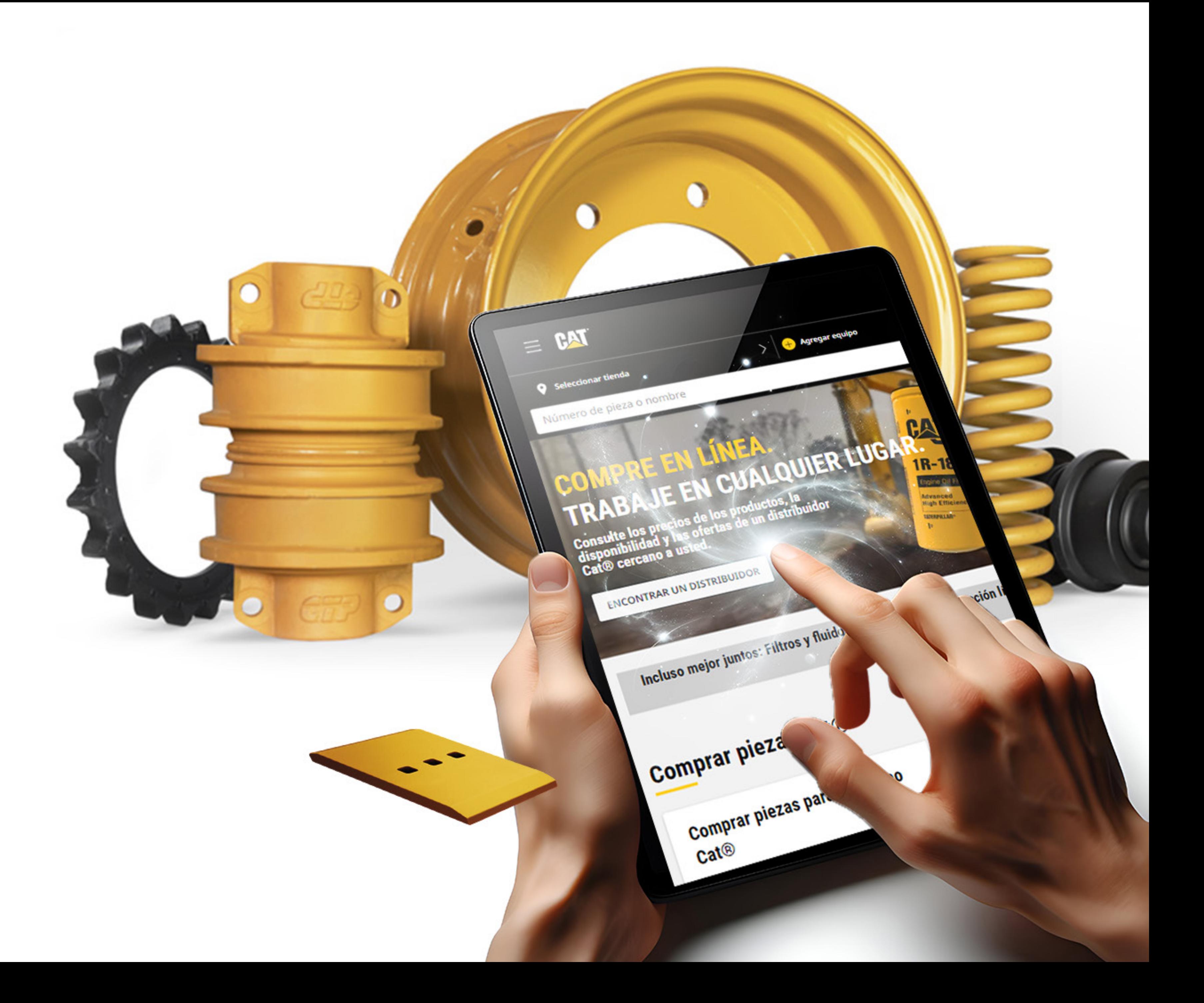

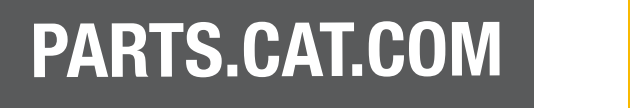

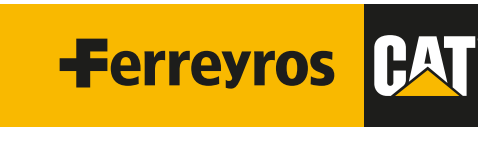

UNA EMPRESA FERREYCORP

# ÍNDICE

### 1 INGRESO AL SIST

1.1 Ingreso rápido

### 2 PEDIDO RÁPID

- 2.1 Carro de compras
- 2.1.1 Opción 1: Copiar y pegar
- 2.1.2 Opción 2: Seleccionar un archivo
- 2.1.3 Opción 3: Importar una lista guard
- 2.2 Retiro y entrega
- 2.2.1 Retiro
- 2.2.2 Entrega
- 2.3 Resumen y pago

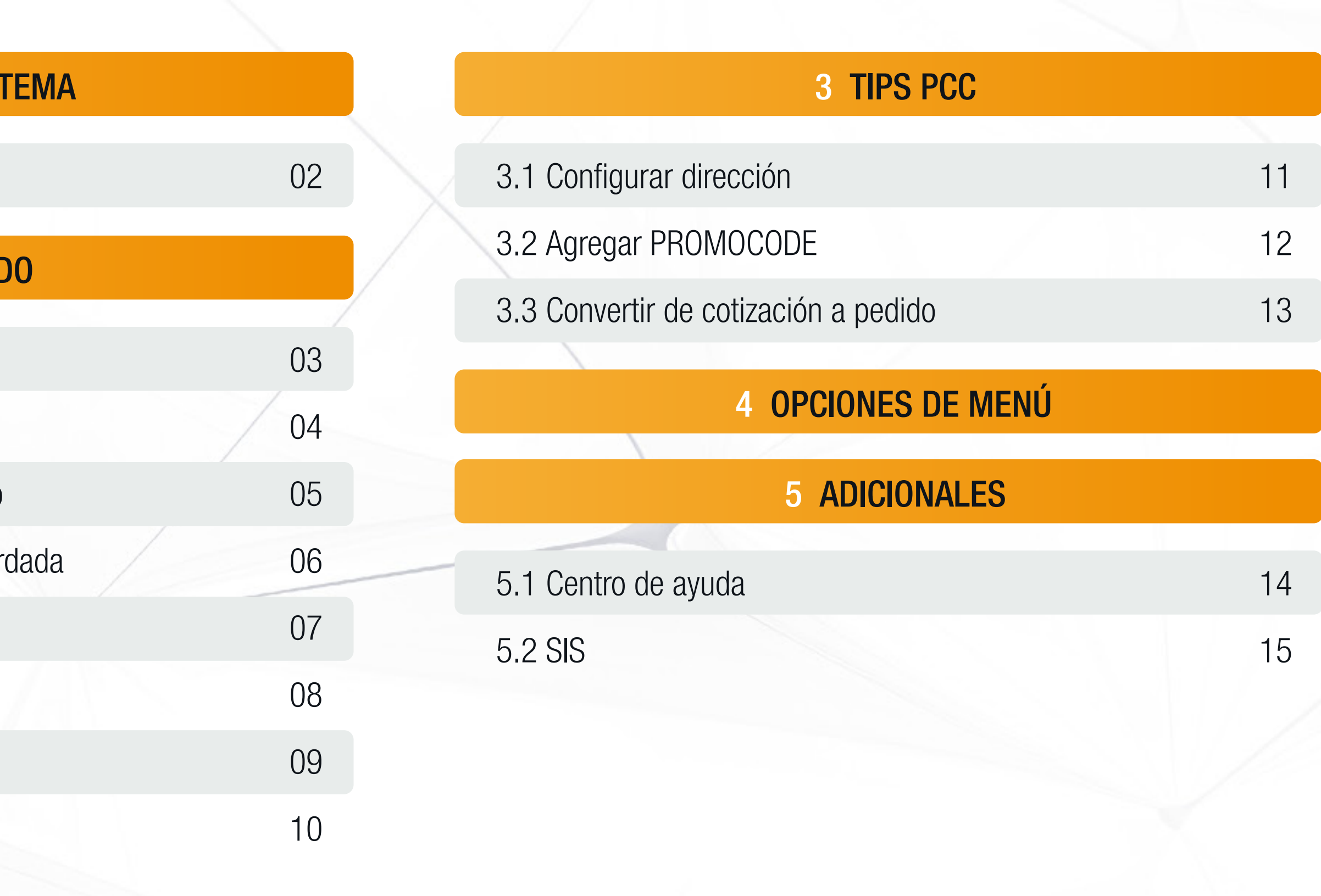

#### PARTS.CAT.COM

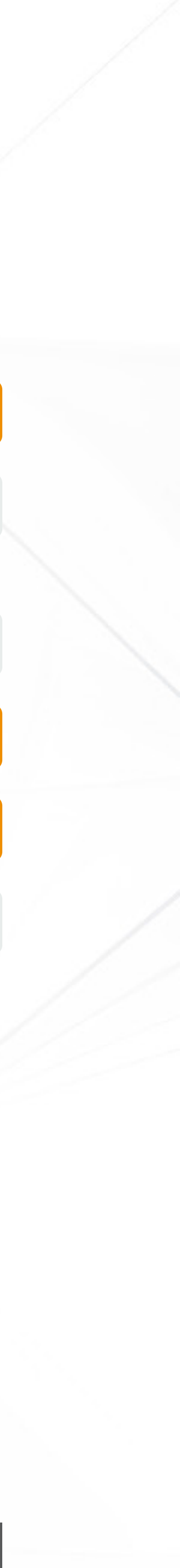

# 1. INGRESO AL SISTEMA

#### Dar click en "Iniciar sesión"

Ingrese al siguiente link: https://parts.cat.com/es/ferreyros

 $\bigoplus$ 

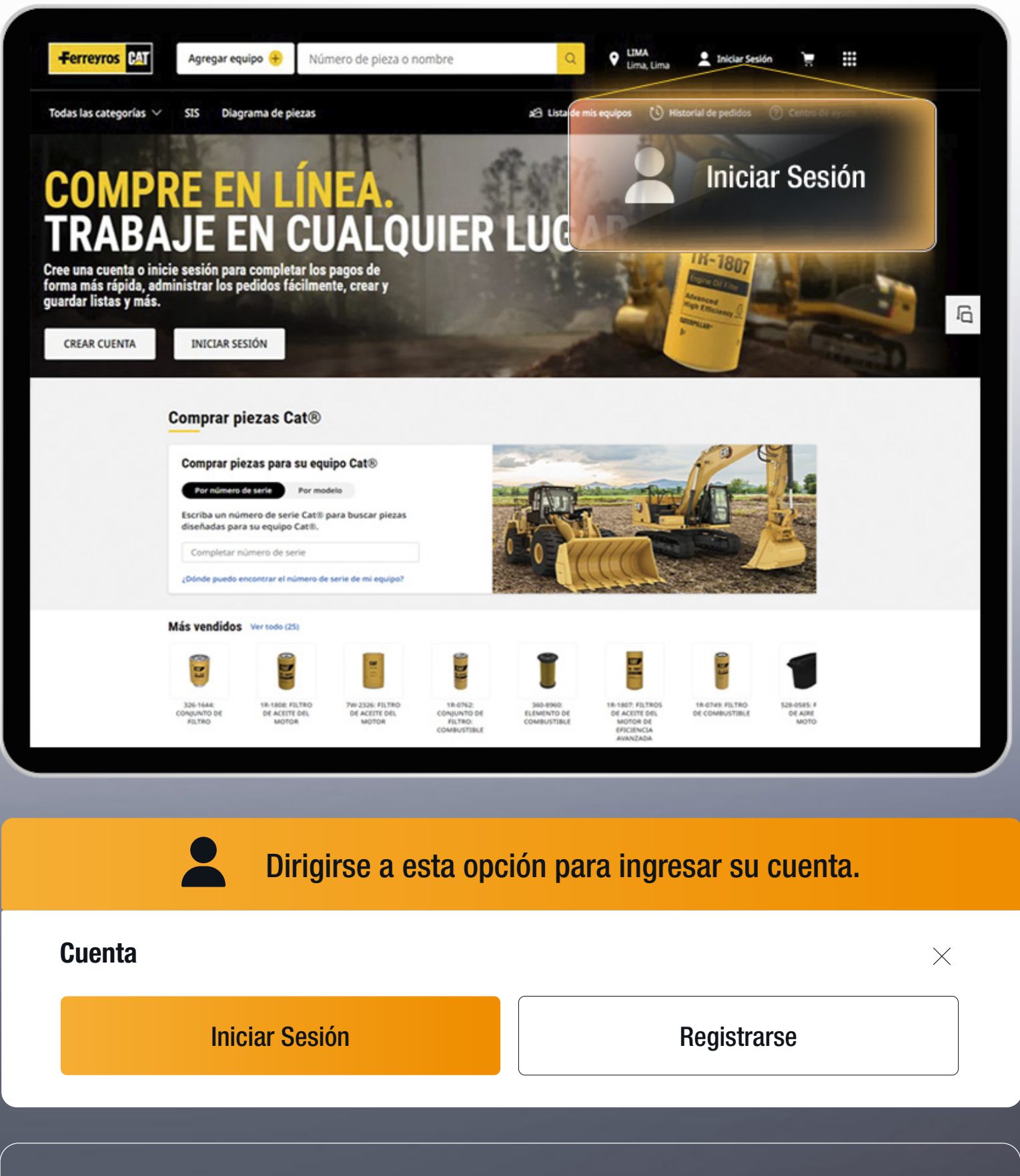

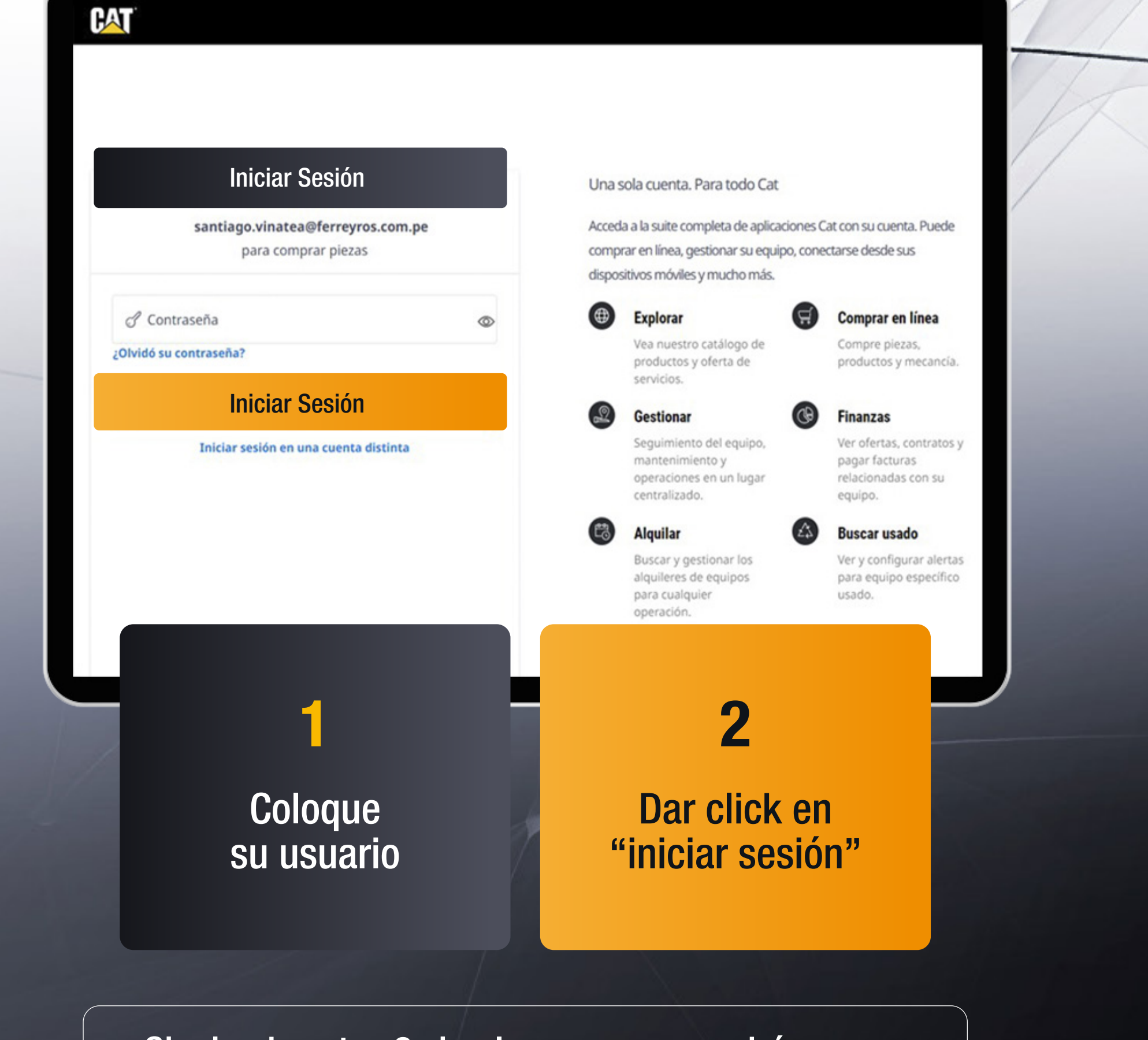

¡Siguiendo estos 2 simples pasos, ya podrá navegar en la web de Parts Cat a través de su cuenta!

#### PARTS.CAT.COM

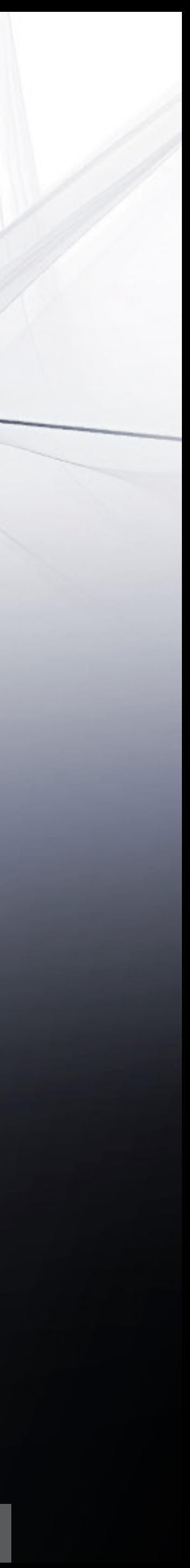

Recuerde que siempre puede reestablecer está opción yendo a "Mi resumen de cuenta" / "Preferencias de compra" / "Ajustes de inicio de sesión"

 $\rightarrow$  C

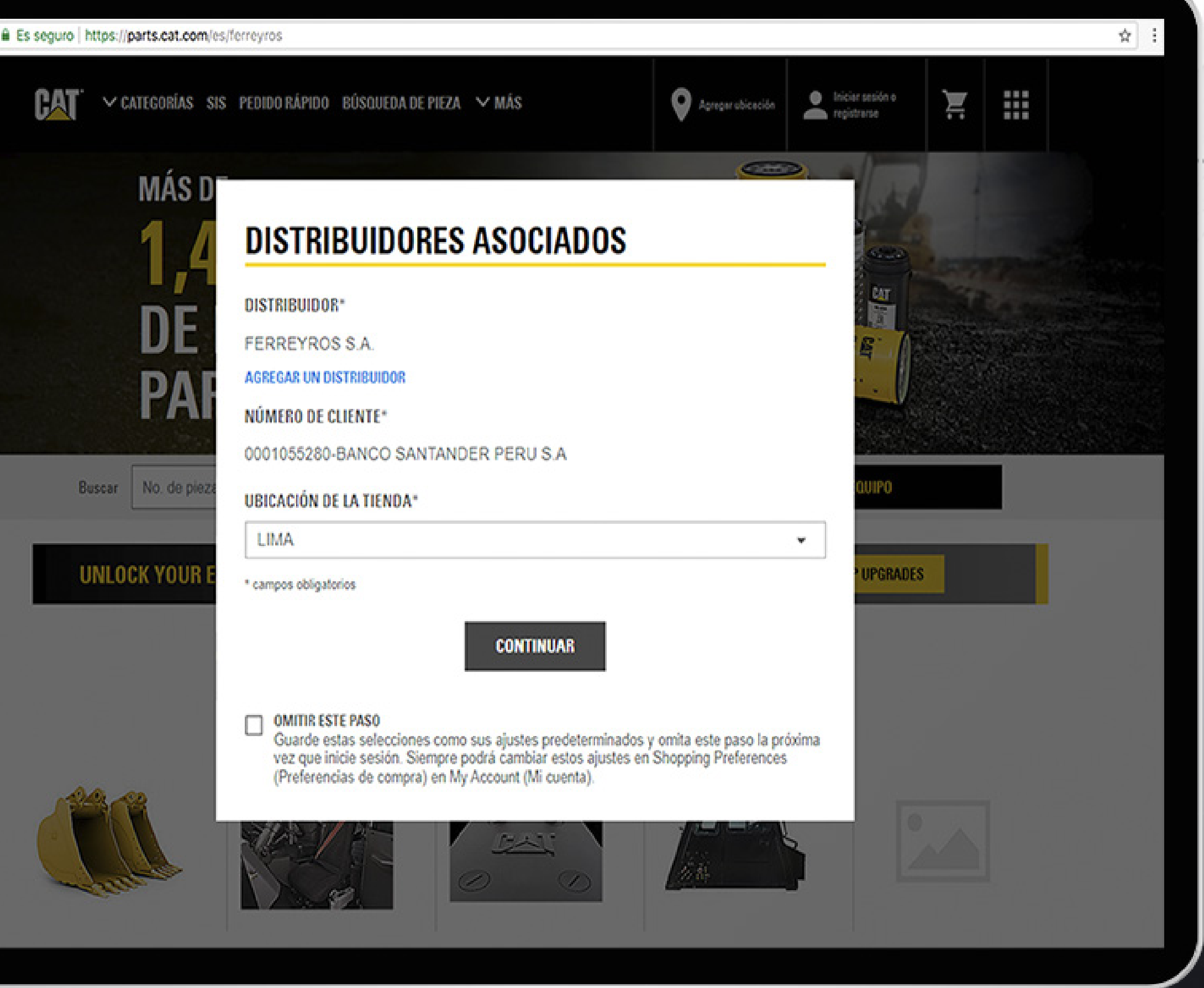

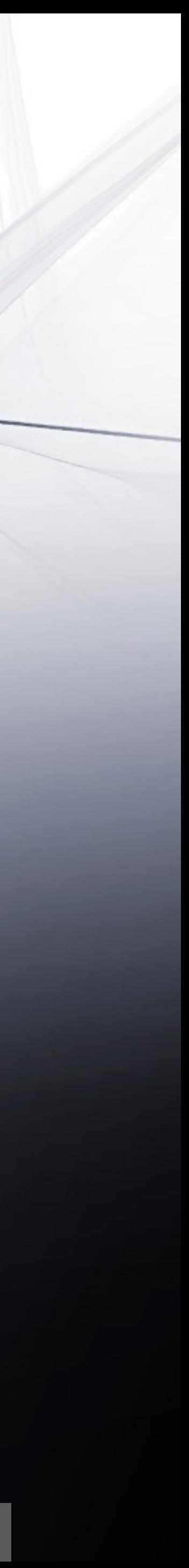

### 1.1 INICIO DE SESIÓN RÁPIDO

Seleccionar el Cliente (en caso de pertenecer a un grupo) y la tienda por la que desea comprar y luego, darle click en Continuar.

Para no repetir este paso todas las veces que ingresa a la plataforma, seleccionar opción "Omitir este paso", de esta manera su ingreso a la plataforma será más inmediato.

# 2. PEDIDO RÁPIDO

Para colocar los números de parte que desea cotizar, tiene estas 2 opciones:

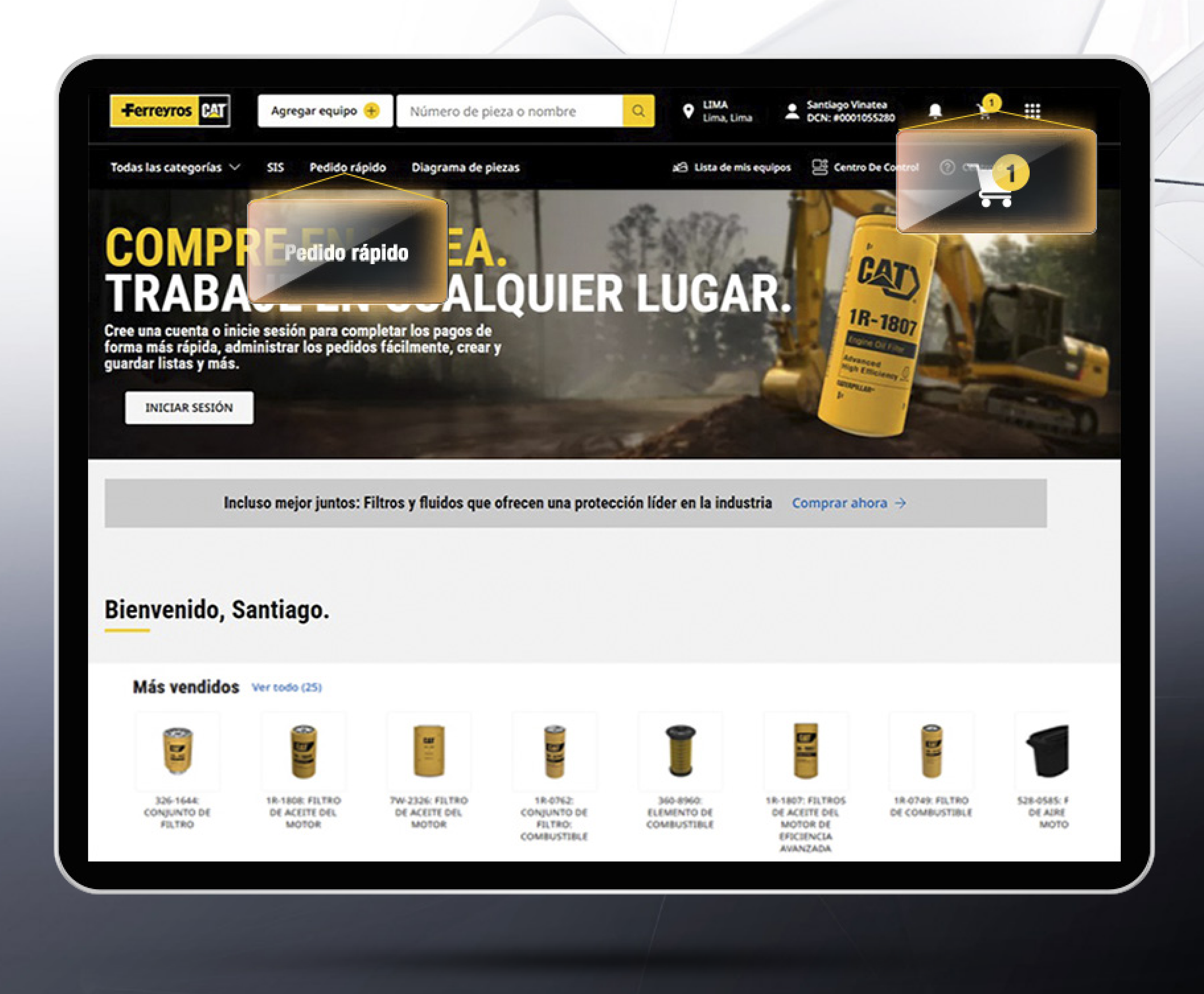

#### PARTS.CAT.COM

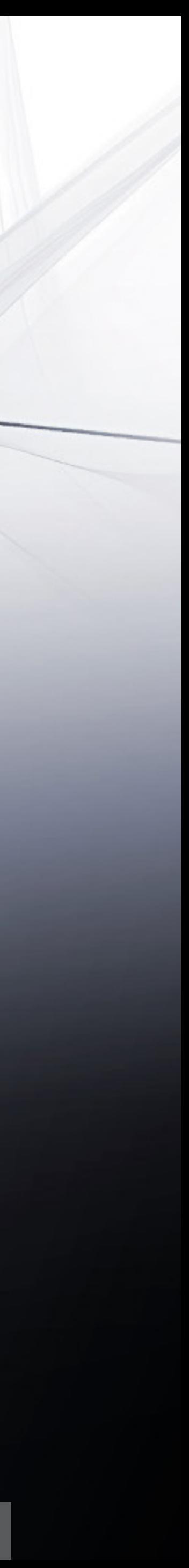

#### 2.1 CARRO DE COMPRAS

En esta sección tiene 3 formas de agregar tus productos al carro de compras.

Coloque el cursor sobre el primer recuadro y copie y pegue una lista de productos de excel. Esta operación es mucho más rápida y sencilla.

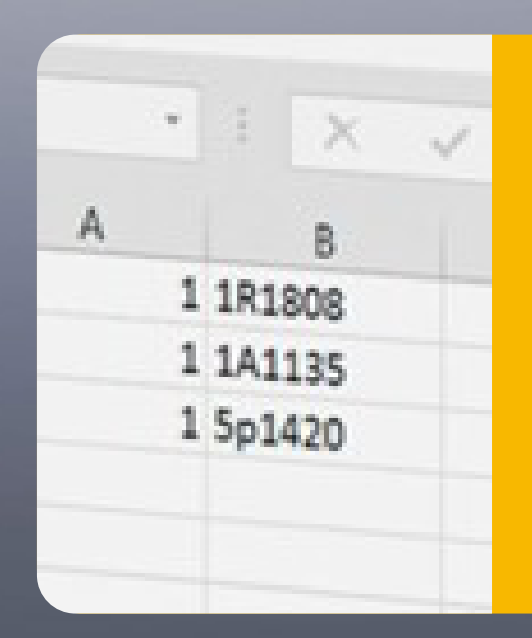

#### $\sqrt{N}$ IMPORTANTE

¡Recuerda que la cantidad debe ir en la columna A y el número de artículos en la columna B para cualquiera la opciones!

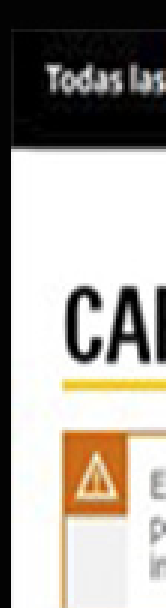

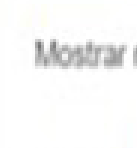

 $\blacktriangleright$ 

### Cantidad

Copian **BORRAN** 

Todas las categorías  $\,\vee\,$ **SIS** Pedido rápido

Diagrama de piezas

a<sup>3</sup> Lista de mis equipos  $\Box$  Centro De Control (?) Centro de ayuda

### **CARRO DE COMPRAS**

Estimado usuario, recuerde que si la pieza solicitada excede el peso aéreo permitido de (300lb), las medidas y volumen permitido, es un elemento clasificado como<br>peligroso, o es un producto GET, esta pieza vendrá vía marít importación. // FERREYROS S.A. RUC 20100028698

Mostrar notas CO

#### **6 IMPRIMIR**

INFORMACIÓN DEL PEDIDO

#### PEDIDO RÁPIDO

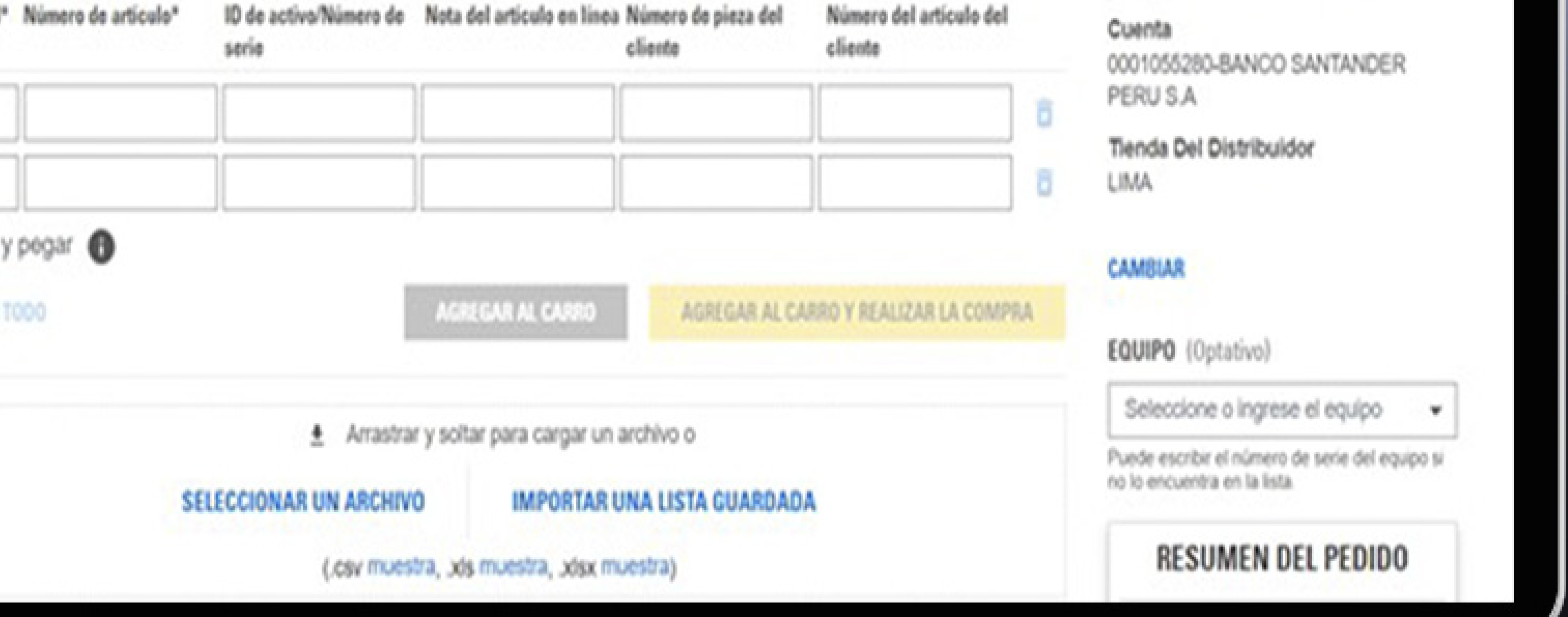

#### PARTS.CAT.COM

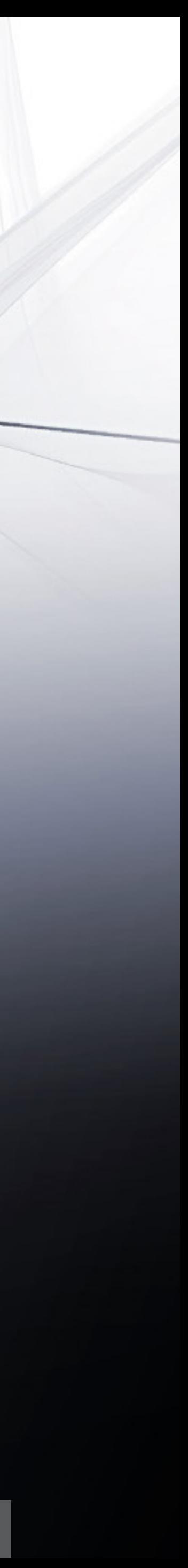

# 2.1.1 OPCIÓN 1: COPIAR Y PEGAR

# 2.1.2 OPCIÓN 2: SELECCIONAR UN ARCHIVO

Una vez seleccionado el archivo, dar click en "abrir" y ya podrá visualizar sus productos.

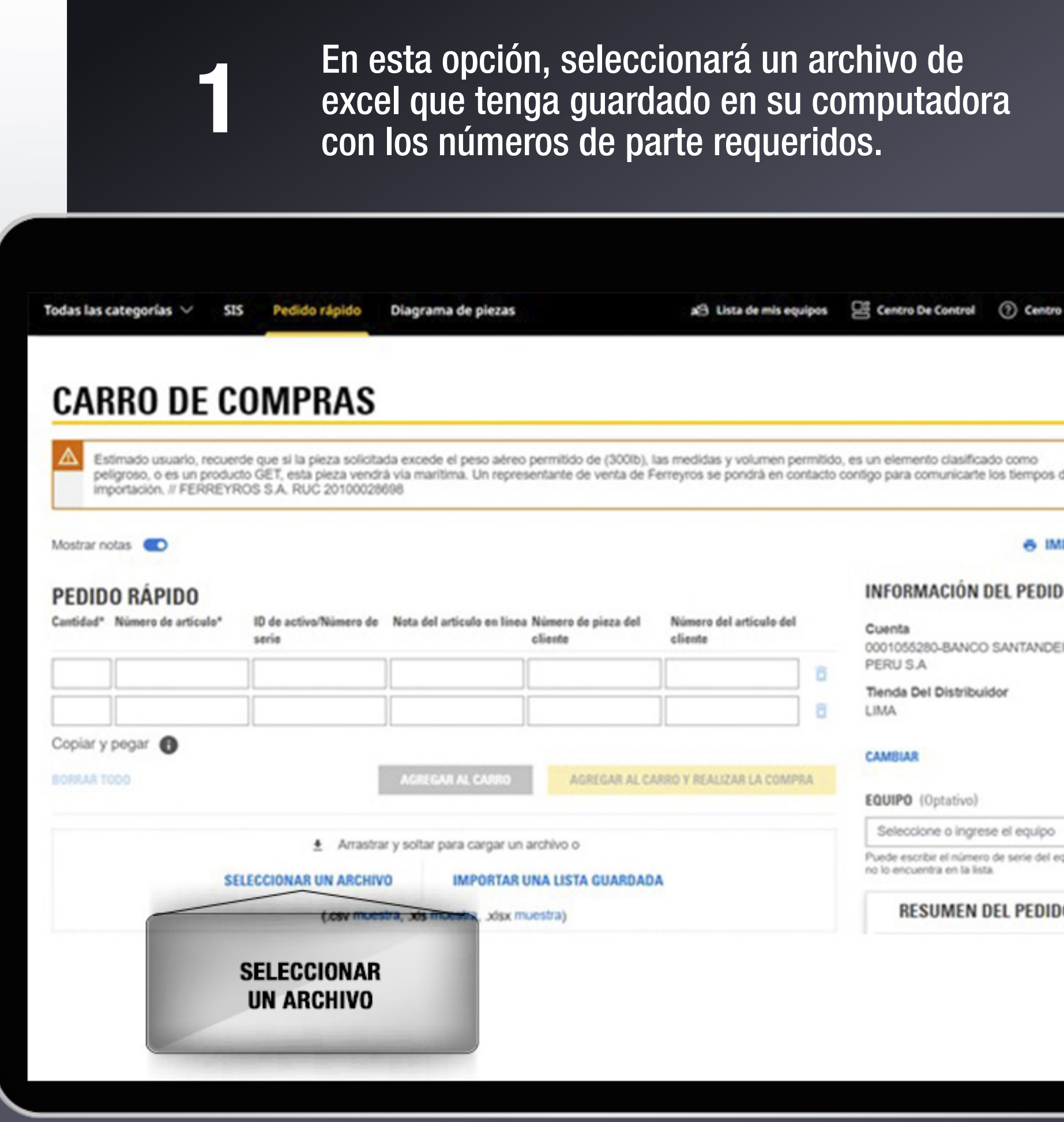

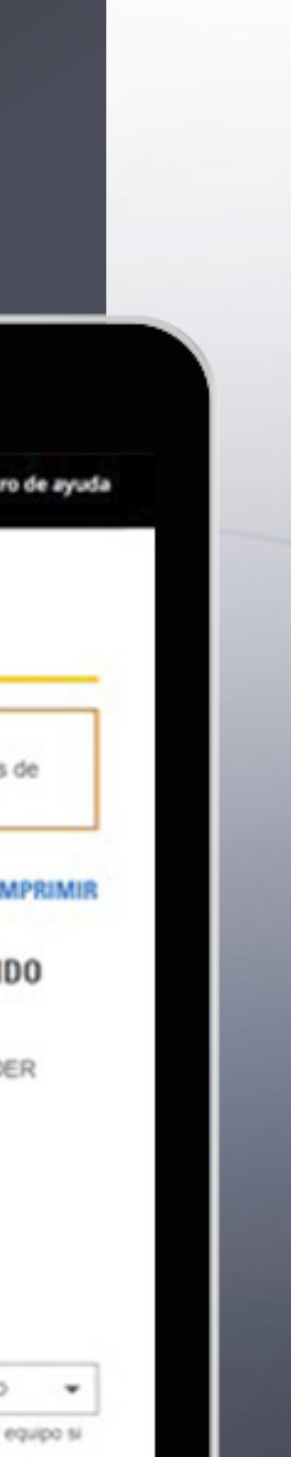

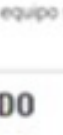

Finalmente, presionar en "agregar al carro" para ver el detalle de cada uno.

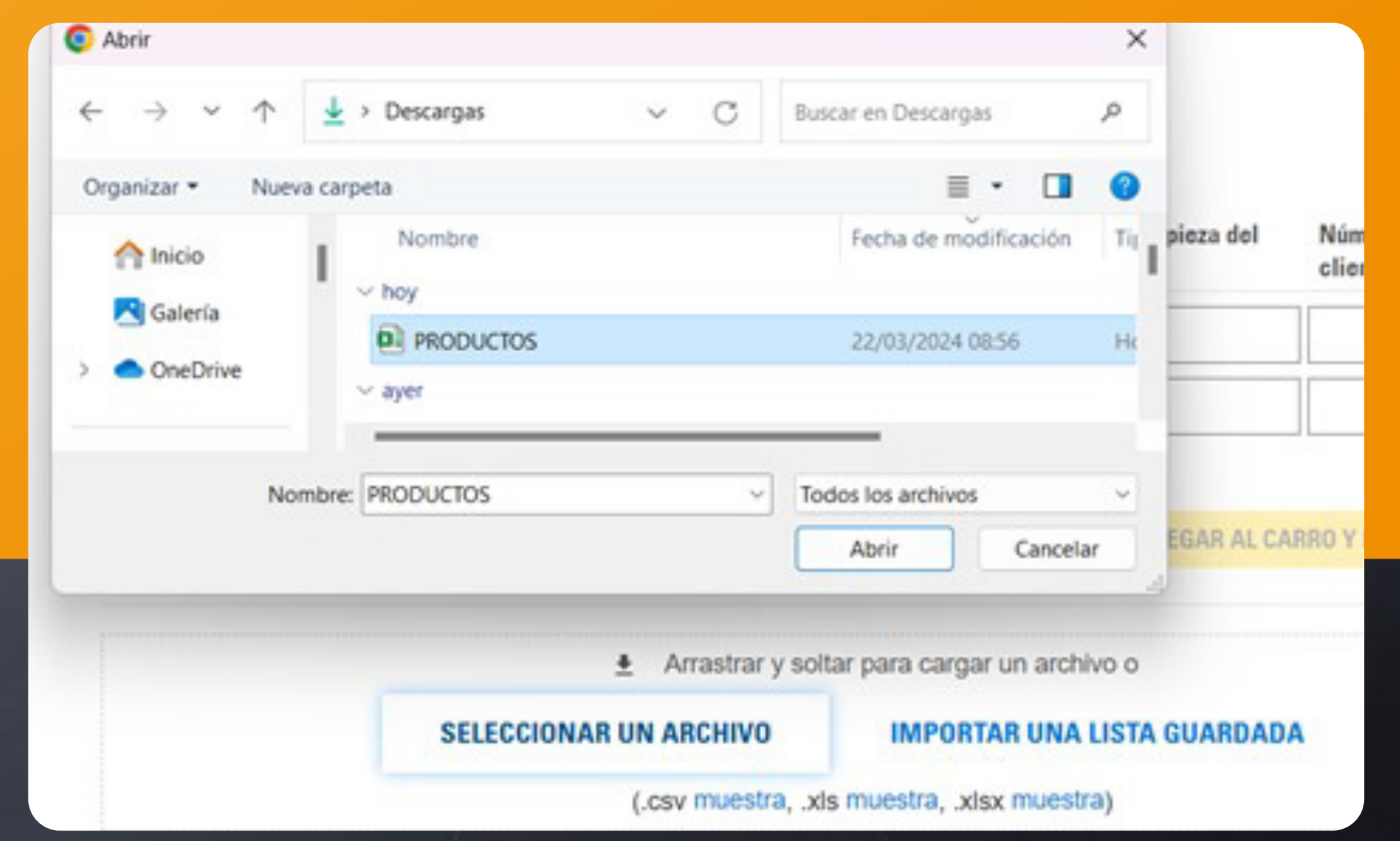

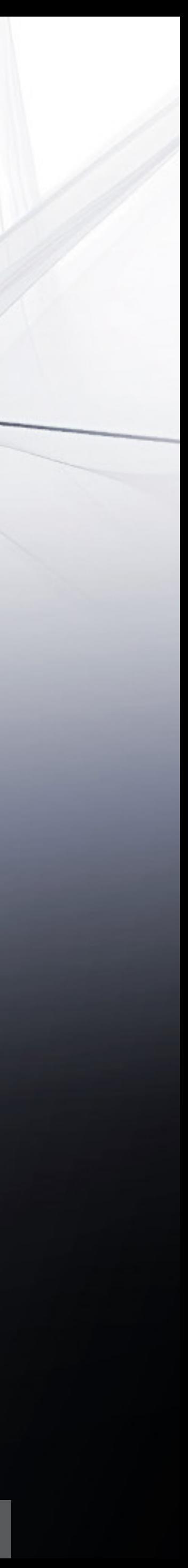

## 2

Finalmente, dará click en la opción "Agregar al carro", para visualizar el detalle de los artículos seleccionados.

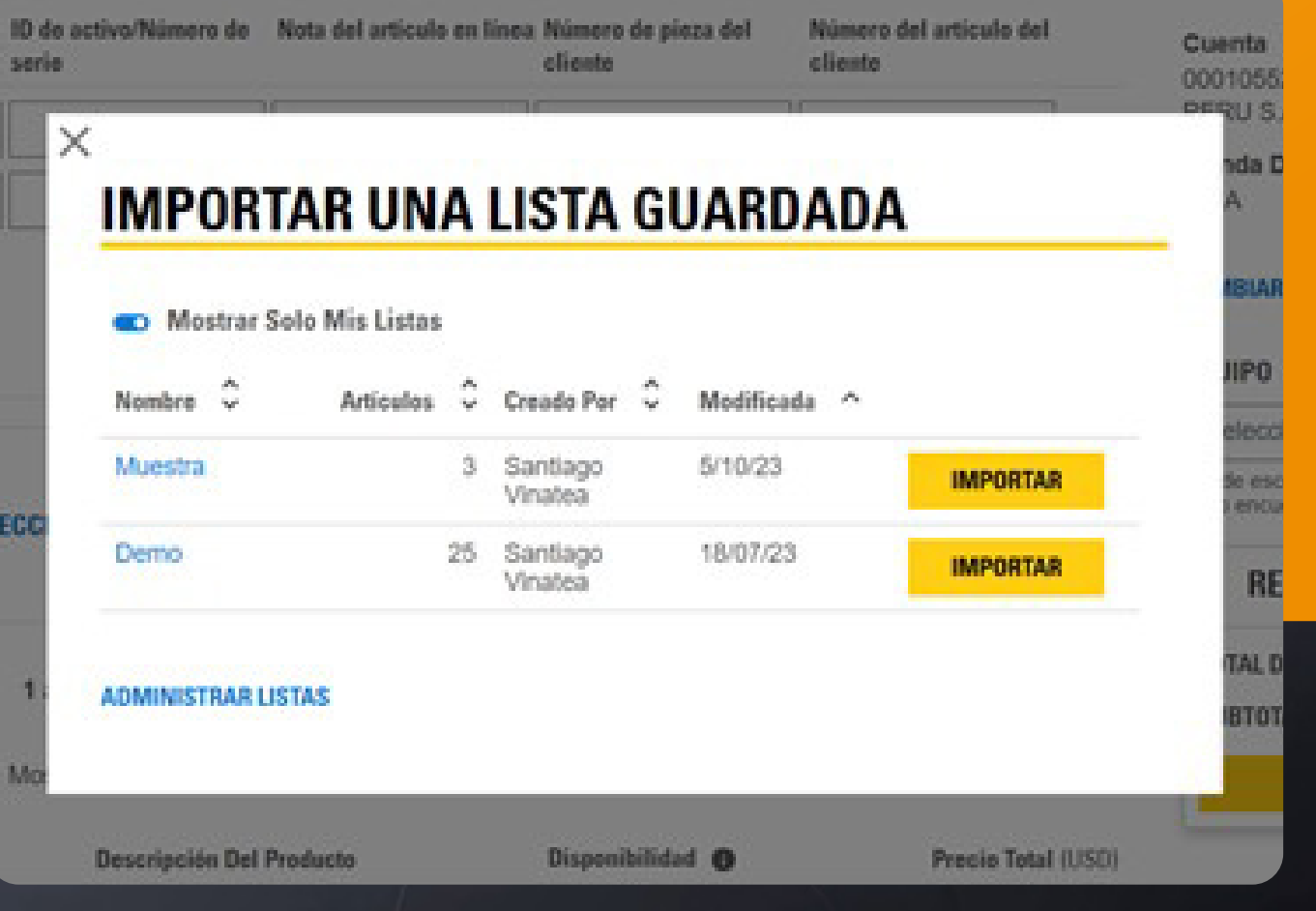

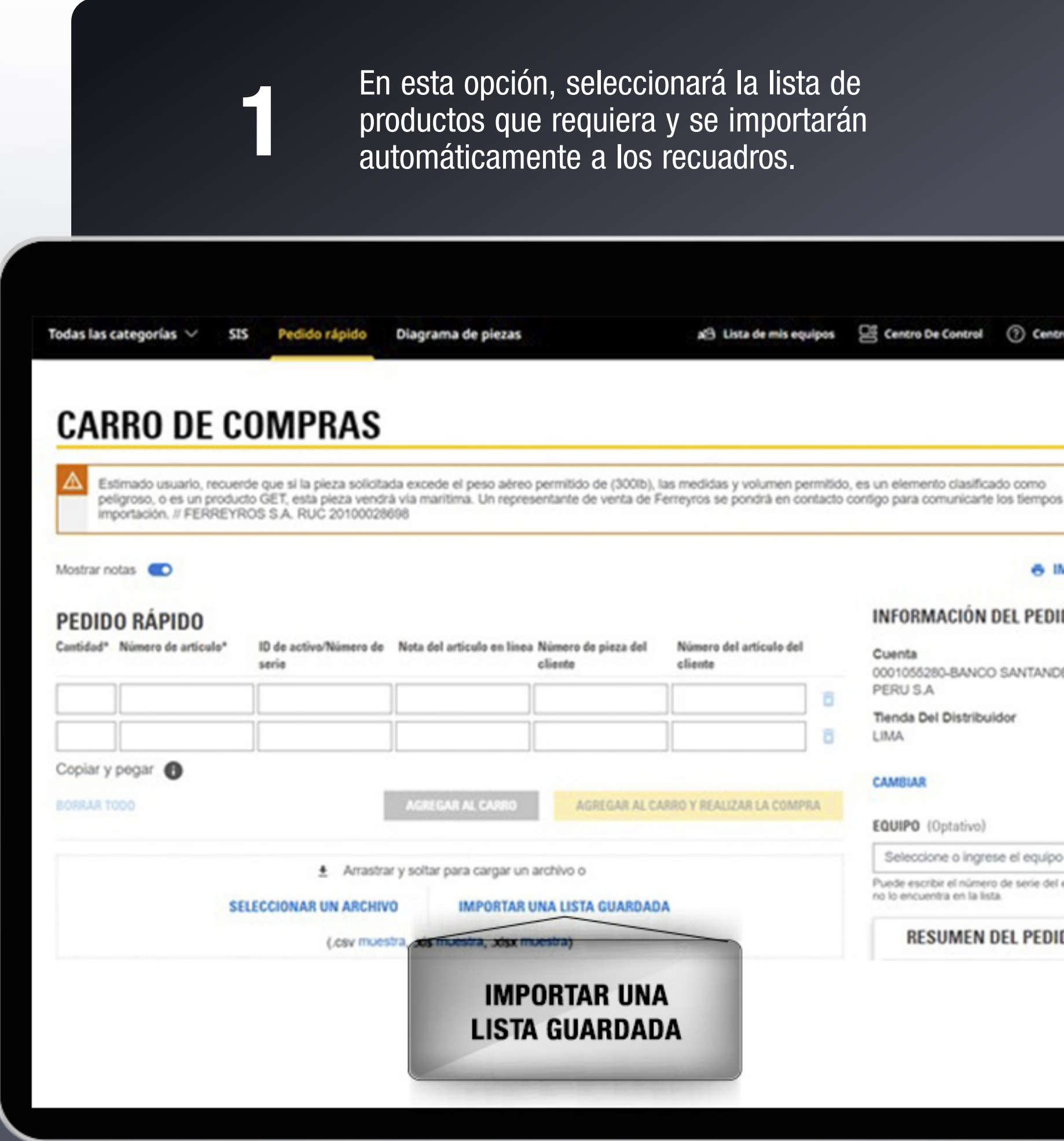

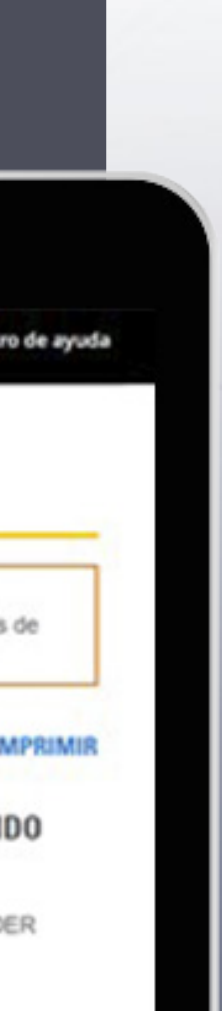

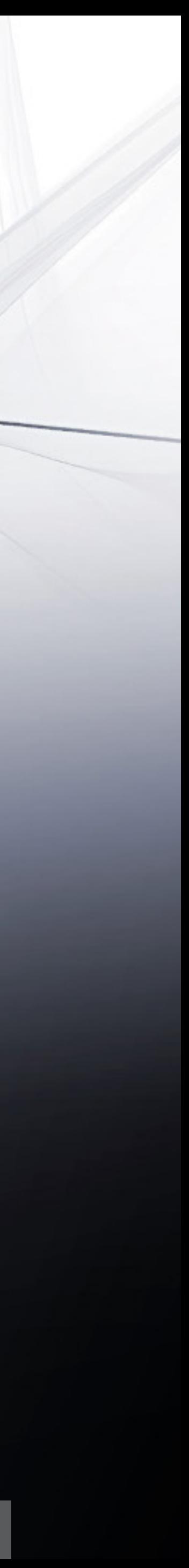

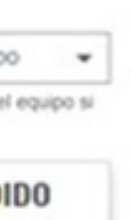

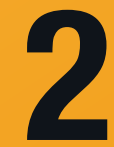

# 2.1.3 OPCIÓN 3: IMPORTAR UNA LISTA GUARDADA

Una vez agregados los números de parte y sus cantidades, en esta pestaña podrá observar los productos que agregó a su carro de compras. Asimismo, visualizará a detalle la descripción del producto, la disponibilidad y el precio total .

#### $\bigwedge$ IMPORTANTE

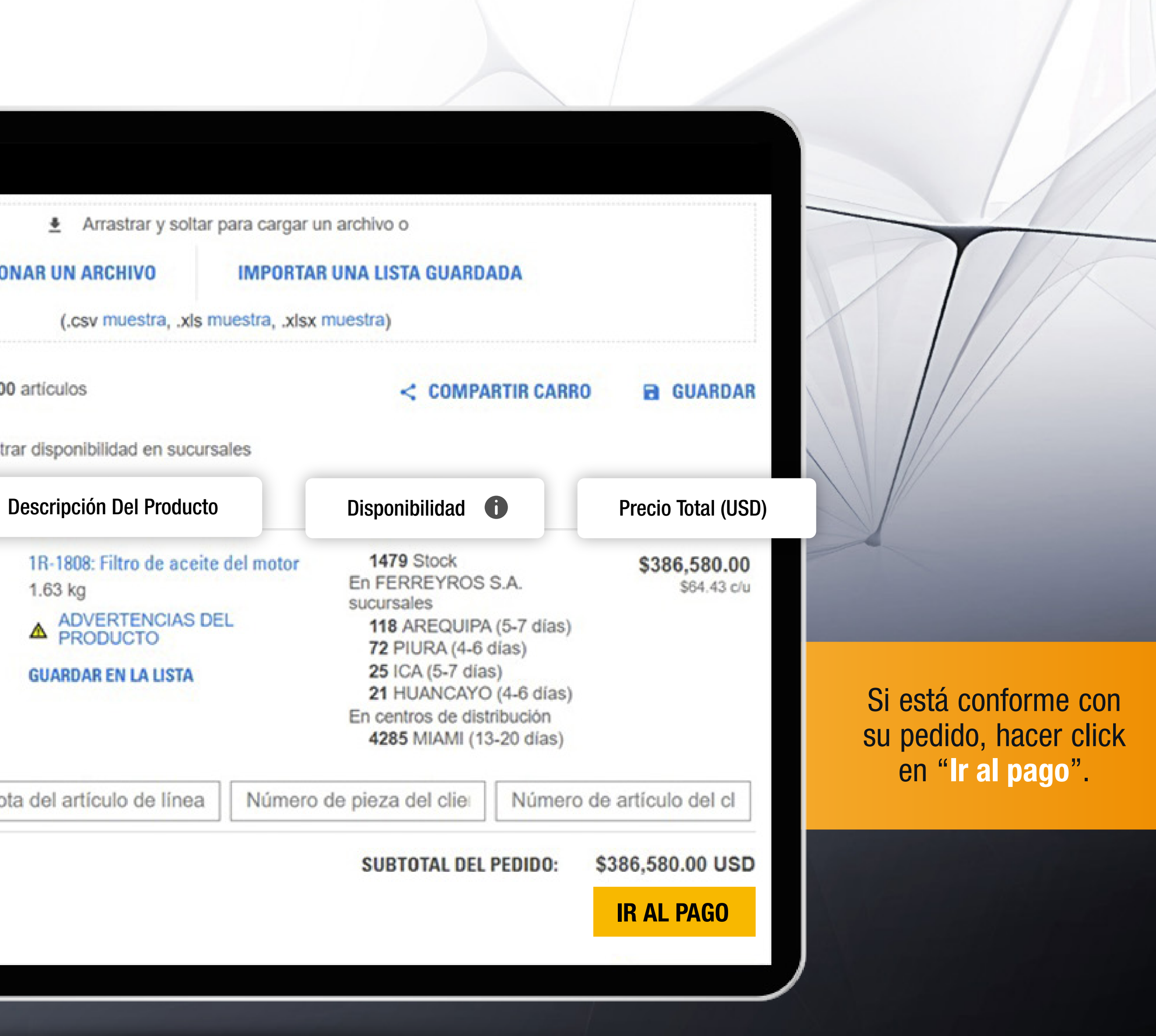

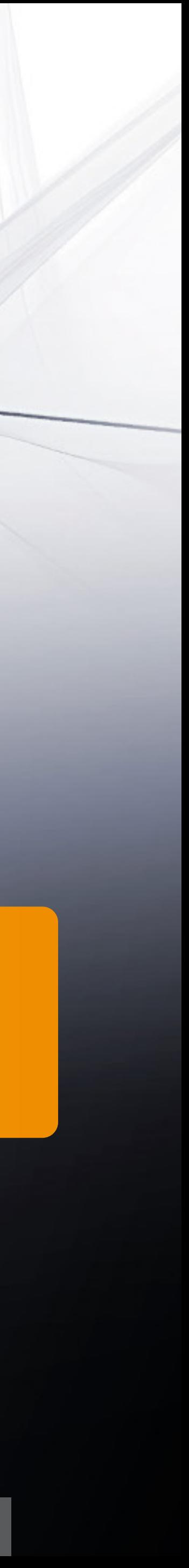

Activa la opción "Mostrar disponibilidad en sucursales" para visualizar la fuente del stock de sucursales nacionales e internacionales.

### $\mathbb H$ **SELECCIONAR UN ARCHIVO ARTÍCULOS EN EL CARRO** 6000 artículos Mostrar disponibilidad en sucursales **O** Mostrar imágenes Cantidad  $1)$  $\overline{\mathbf{x}}$ 6000 1.63 kg w **GUARDAR EN LA LISTA** ID de activo/Número de s Nota del artículo de línea **VACIAR CARRO**

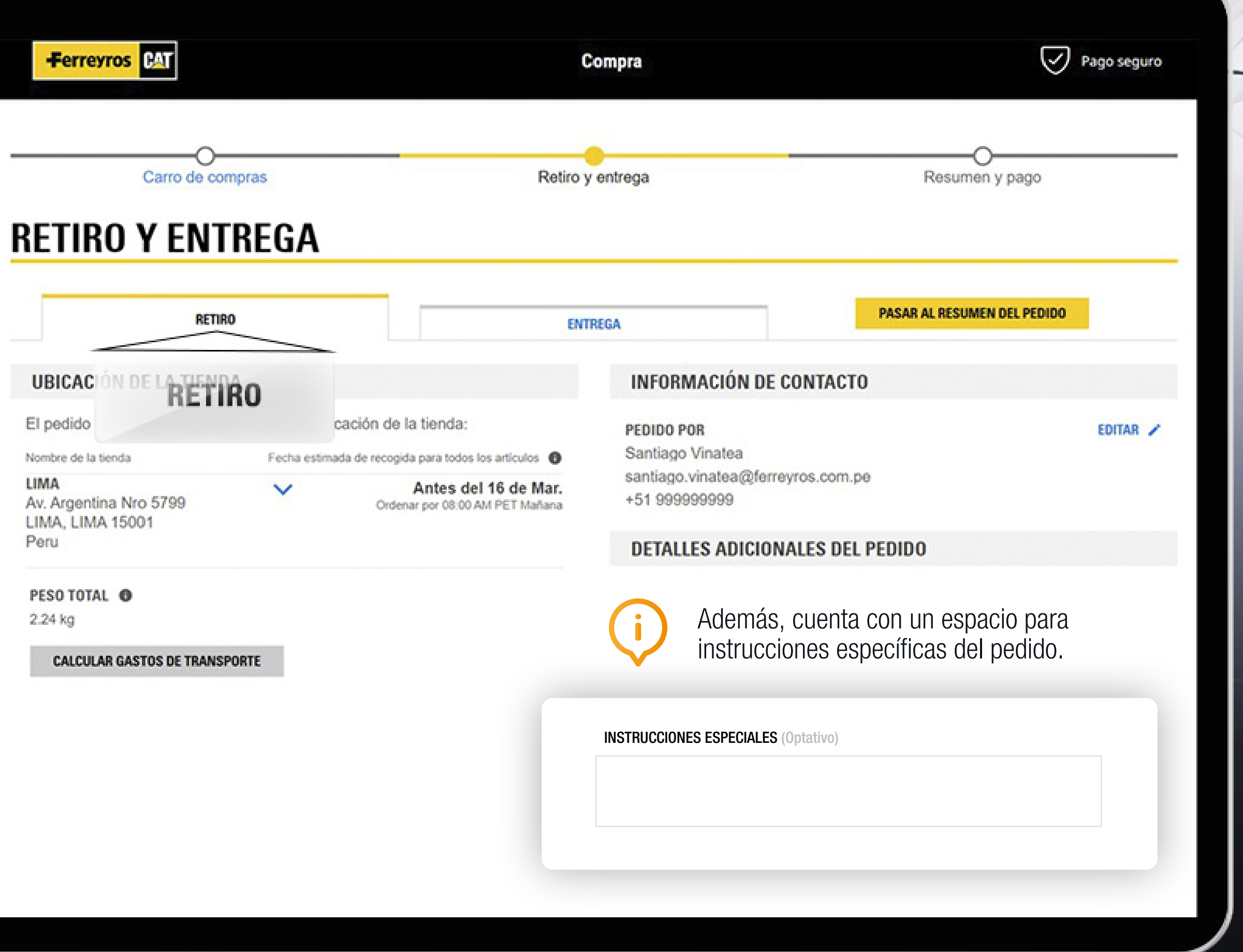

#### PARTS.CAT.COM

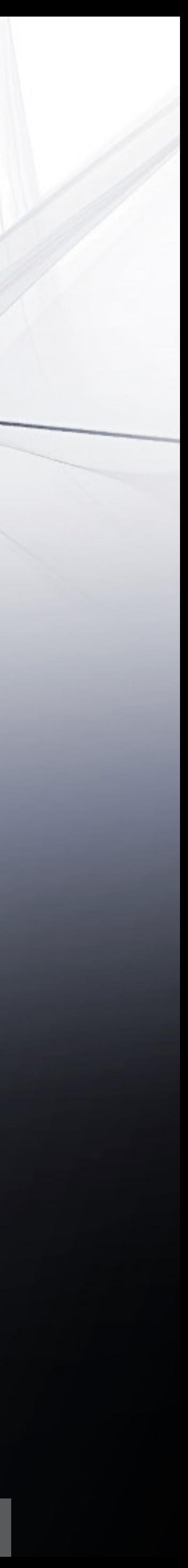

Si desea recoger personalmente sus productos en tienda, tiene la opción de retiro en donde se le detalla la ubicación de la tienda, fecha estimada de recojo y el peso total de los artículos.

#### 2.2.1 RETIRO

## 2.2 RETIRO Y ENTREGA

Si desea que le remitamos su pedido, deberá elegir la opción de "Entrega" y elegir una dirección de envío. Si no tiene configurada ninguna dirección, le recomendamos crear una, siguiendo los pasos del TIP #1

## 4

En este espacio podrá detallar algunos requerimientos para su pedido, por ejemplo: enviar después de las 2pm.

#### IMPORTANTE  $\bigwedge$

Una vez corroborada toda la información, dar click en "pasar al resumen del pedido" como paso final.

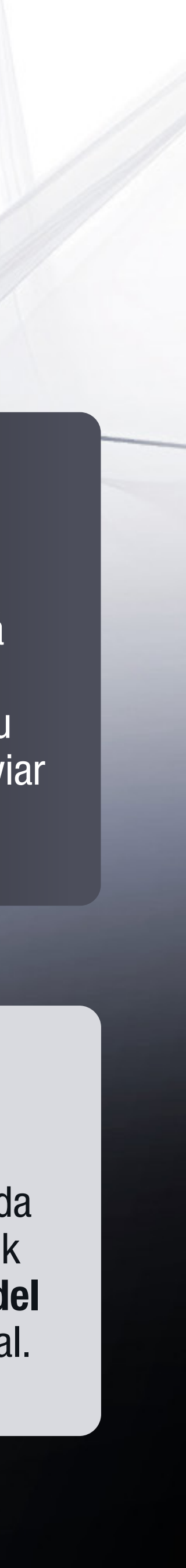

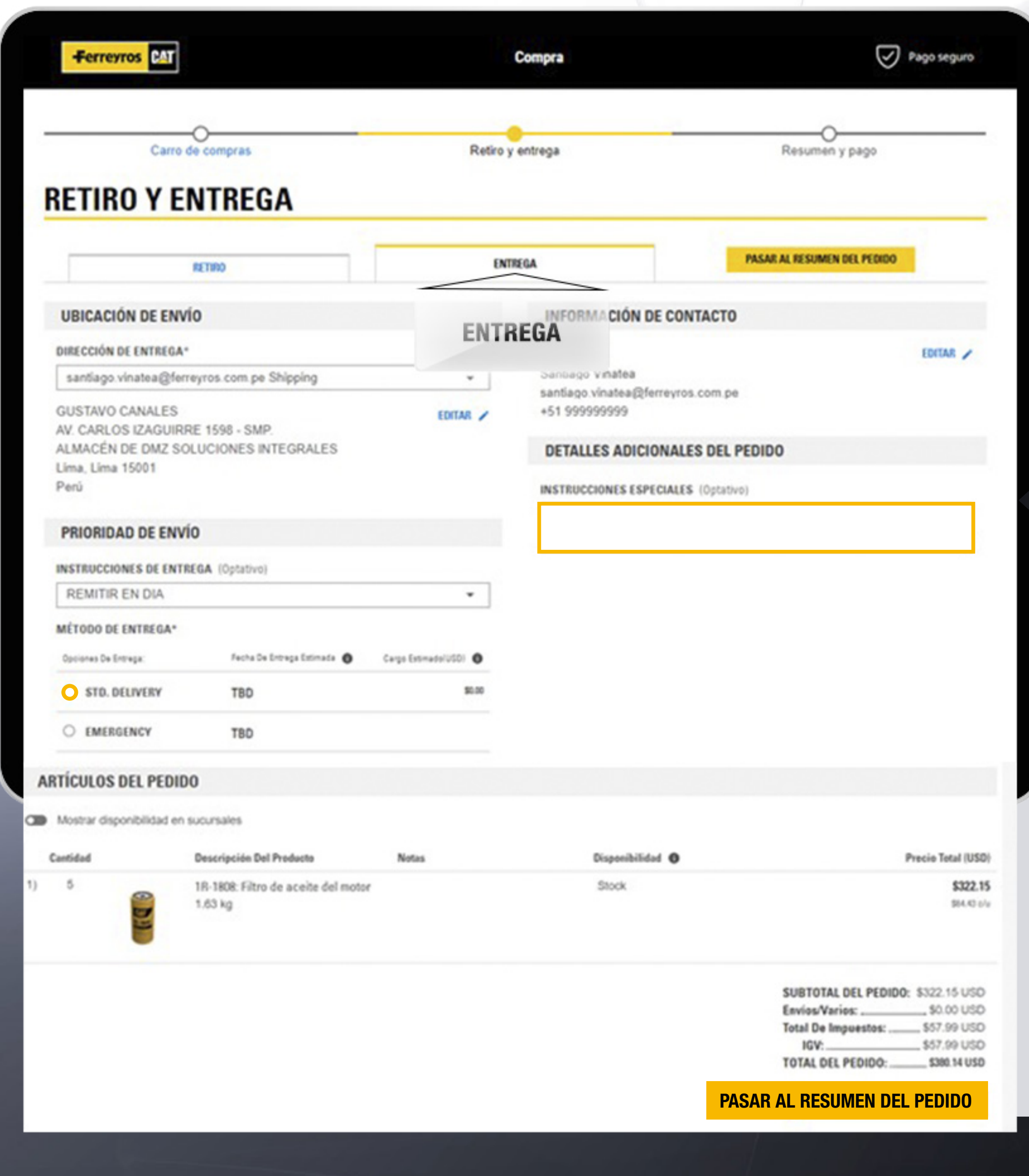

## 3

En Ferreyros todos los pedidos son prioridad, es por ello que la opciones indicadas en "Prioridad de envío", son las adecuadas para realizar su compra.

# 2.2.2 ENTREGA

Elegir siempre la opción de "Remitir en día".

1

Elegir siempre la opción Std. Delivery. Recuerda que todos nuestros envíos son gratis.

2

En esta pantalla se visualiza el resumen de todo lo que se ha seleccionado anteriormente.

En caso cuente con un código de descuento, no olvide digitarlo antes de finalizar su compra siguiendo los pasos del TIP #2.

Una vez generada su cotización, aprenda a convertirla en pedido siguiendo los pasos del TIP #3.

#### Carro de compras

#### **RESUMEN Y PAGO**

#### **INFORMACIÓN DEL PEDIDO**

NÚMERO DE CUENTA 1063949 - MC MACHINERY & ELECTRONIC S.A.

TIENDA DEL DISTRIBUIDOR LIMA

**PEDIDO POR** Pedro Moises Loa Car jmrfh12@yahoo.es +51 946 211 446

#### **INFORMACIÓN DE RETIRO Y ENTREG**

MÉTODO DE ENTREGA Std. Delivery

DIRECCIÓN DE ENTREGA Pedro Moises Loa Car MZA. U6 LOTE. 1- SAN JUAN DE MIRAFLO LIMA, LIMA 15001 Perú +51 946 211 446 jmrfh12@yahoo.es

> En caso PROMOCO agregarlo

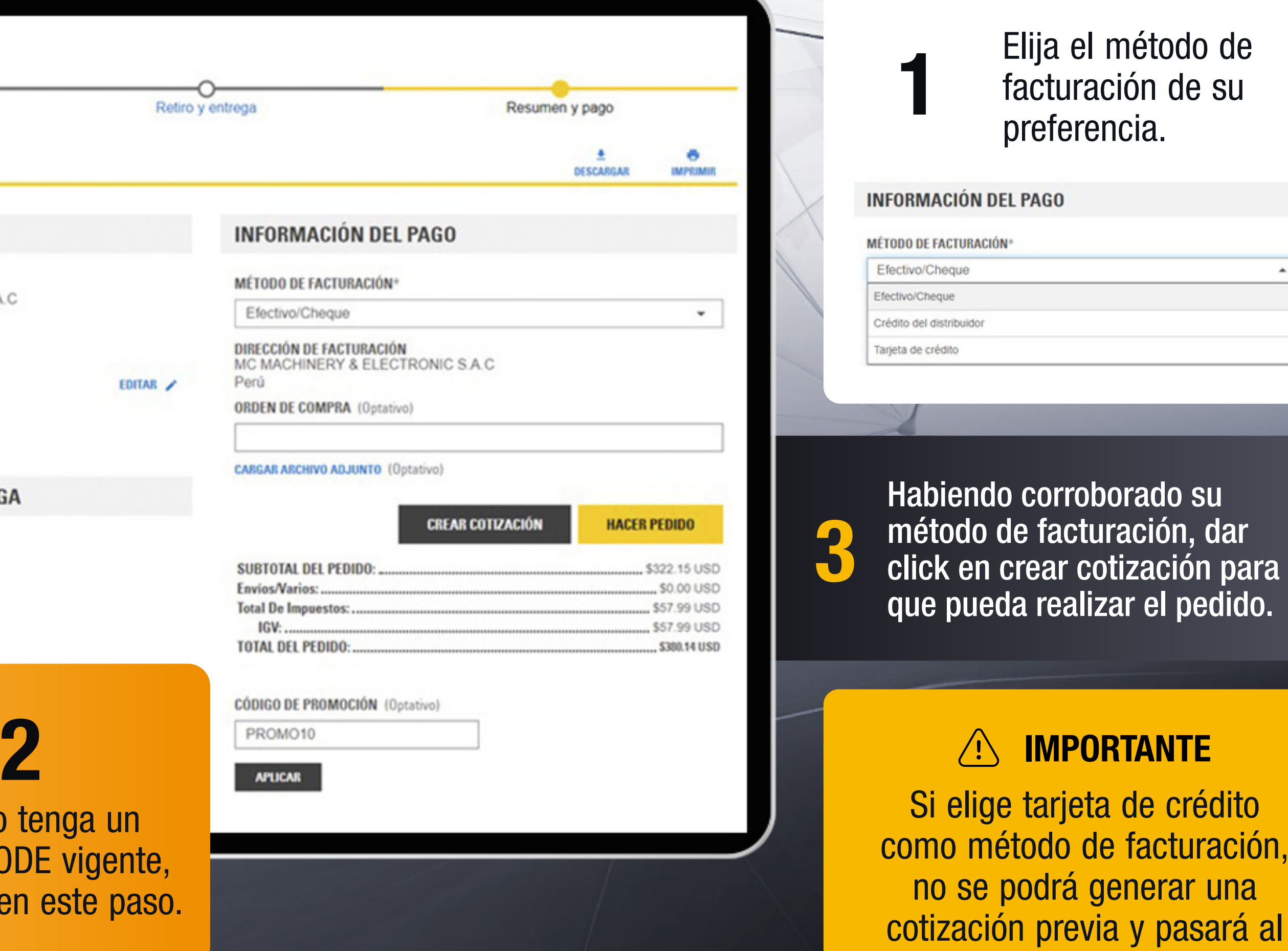

#### PARTS.CAT.COM

# 2.3 RESUMEN Y PAGO

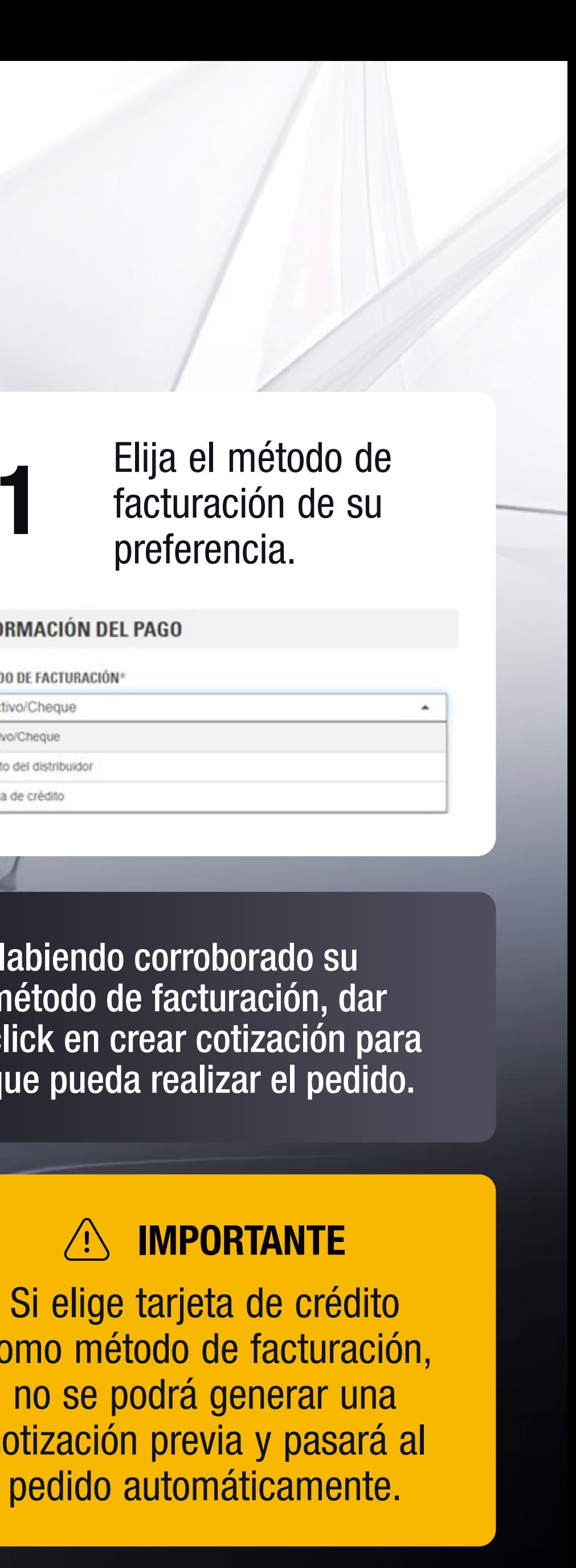

Si ha elegido Efectivo como forma de pago, le recomendamos adjuntarnos la copia del depósito o transferencia bancaria.

Si ha elegido Crédito del Distribuidor como forma de pago y le aparece al final un mensaje de crédito excedido, su sectorista se comunicará en breve para revisar su caso a fin de solucionarlo lo más pronto posible.

### **RESUMEN Y PAGO**

LIMA

**PEDIDO POR** Santiago Vinatea santiago.vinatea@ferreyros.com.pe +51 999 999 999

MÉTODO DE RETIRO Pick-up

**INSTRUCCIONES DE RETIRO CL RECOGE / DIA** 

Sus artículos se pueden recoger en la siguiente ubicación: Av. Argentina Nro 5799 LIMA, LIMA 15001 Peru

 $(511) 626 - 5601$ 

#### **INFORMACIÓN DEL PEDIDO**

NÚMERO DE CUENTA 0001055280 - BANCO SANTANDER PERU S.A

TIENDA DEL DISTRIBUIDOR

#### **INFORMACIÓN DE RETIRO Y ENTREGA**

#### UBICACIÓN PARA EL RETIRO

#### **INFORMACIÓN DEL PAGO**

#### MÉTODO DE FACTURACIÓN<sup>®</sup>

Efectivo/Cheque

EDITAR /

DIRECCIÓN DE FACTURACIÓN BANCO SANTANDER PERU S.A. Perú

**ORDEN DE COMPRA (Optativo)** 

#### **CARGAR ARCHIVO ADJUNTO (Optativo)**

**CREAR COTIZACIÓN** 

**HACER PEDIDO** 

6

**IMPRIMIR** 

DESCARGAR

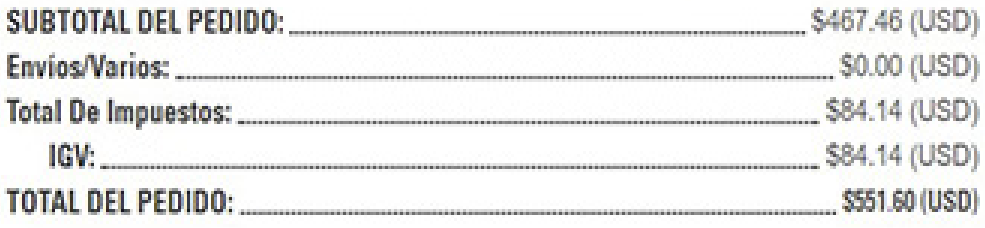

AGREGAR CÓDIGO DE PROMOCIÓN

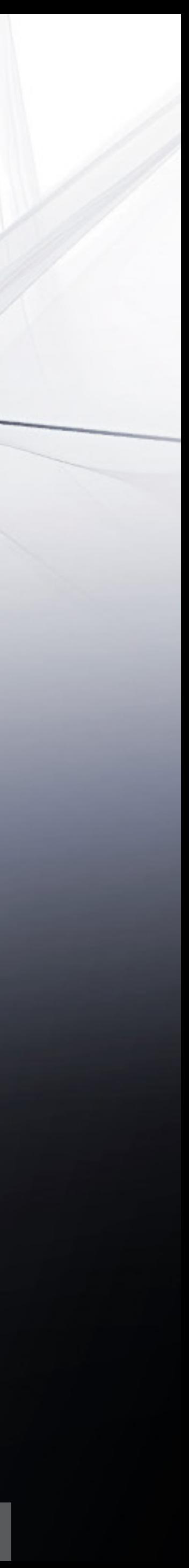

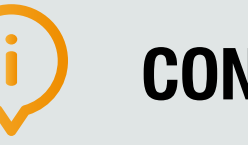

### CONSIDERACIONES

### TIP #1: Configurar dirección

Como primer paso, dar click sobre su nombre de usuario y elegir la<br>1 opción "Mi lista de direcciones".

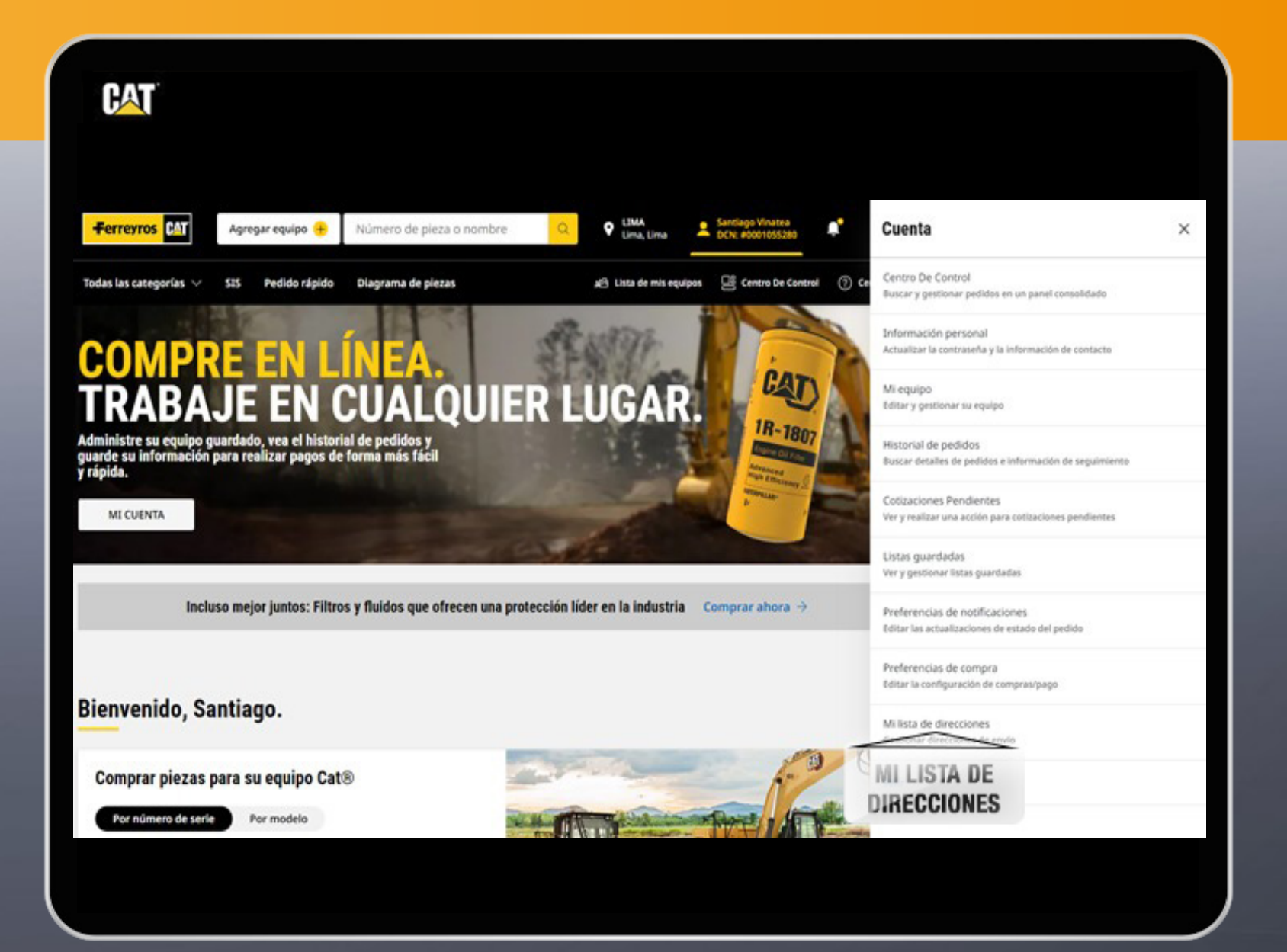

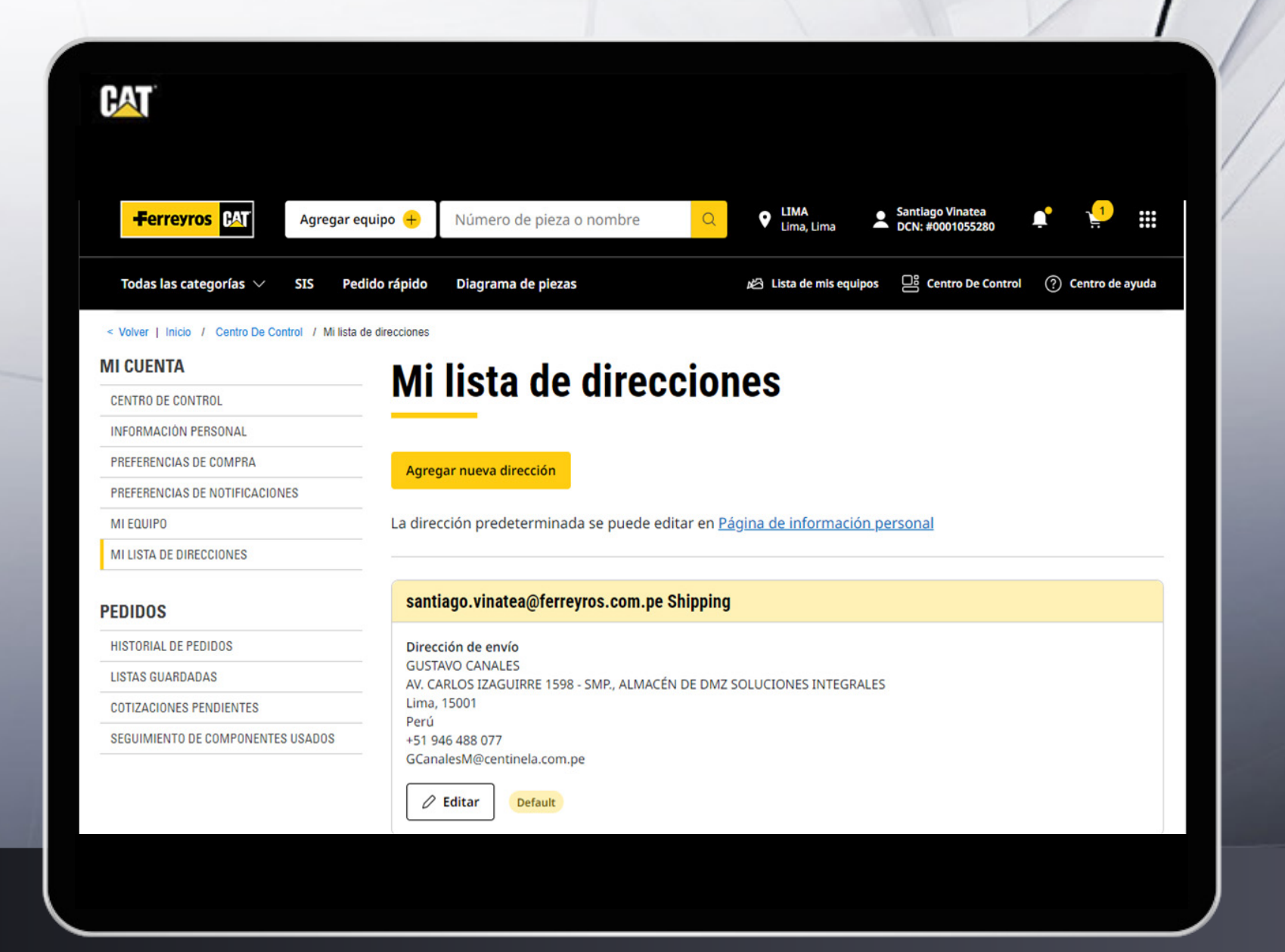

**2 Una vez realizada esa acción,<br>podrá editar una dirección ya<br>existente o agregar una nueva** podrá editar una dirección ya existente o agregar una nueva.

#### PARTS.CAT.COM

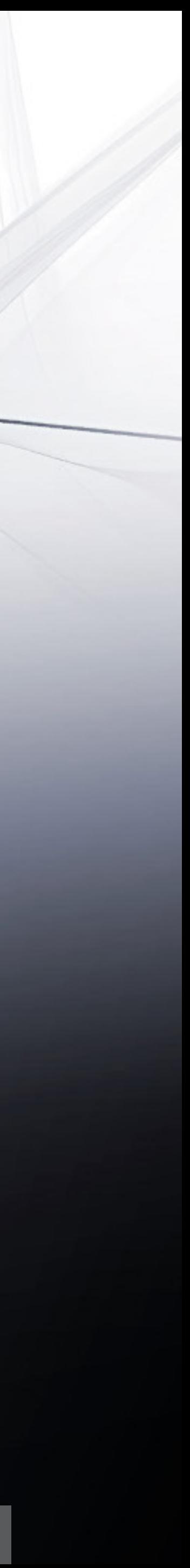

# 3. TIPS PCC

\*Consulta tu PROMOCODE con tu representante de ventas asignado.

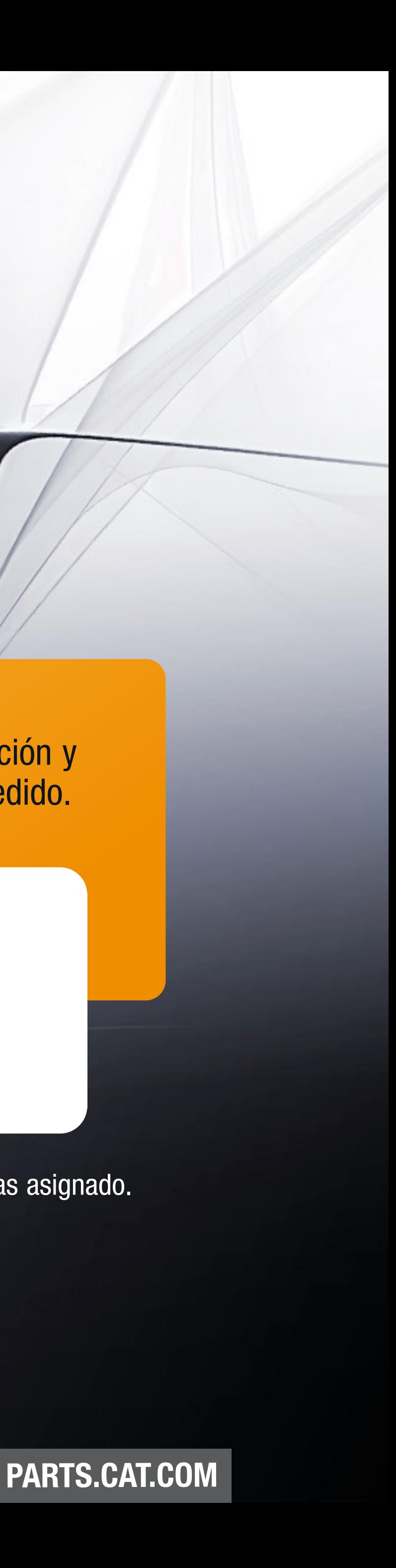

### TIP #2: Agregar PROMOCODE

En Ferreyros premiamos tu lealtad, es por ello que si cuentas con un código de promoción, este deberá ser aplicado antes de crear tu cotización en la pestaña de Resumen y Pago.

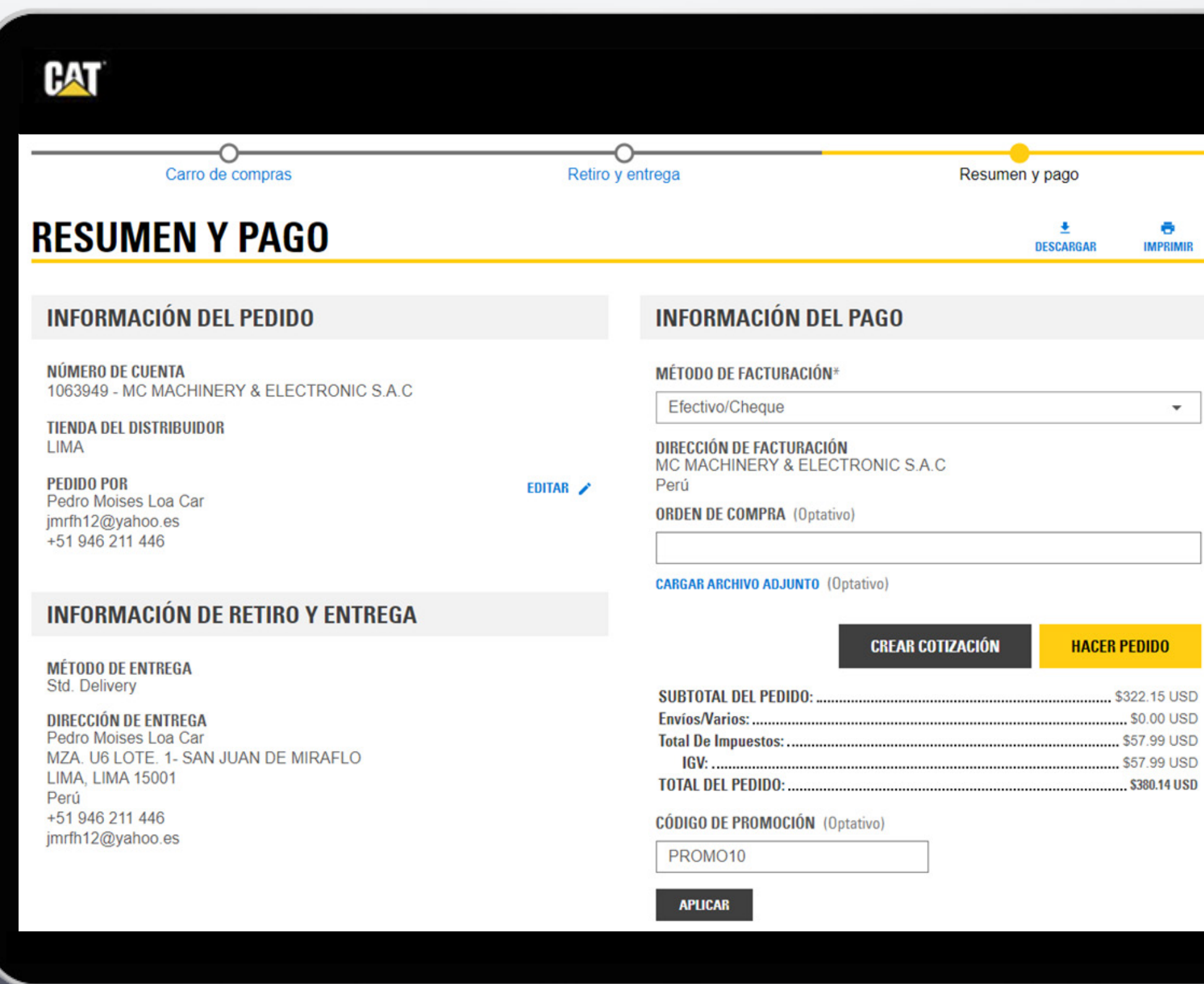

Solo debes digitar tu PROMO en esta sección y listo! Este será aplicado al subtotal del pedido.

**CÓDIGO DE PROMOCIÓN** (Optativo)

PROMO10

**APLICAR** 

### TIP #3: Convertir cotización a pedido

#### IMPORTANTE  $\sqrt{1}$

## 3

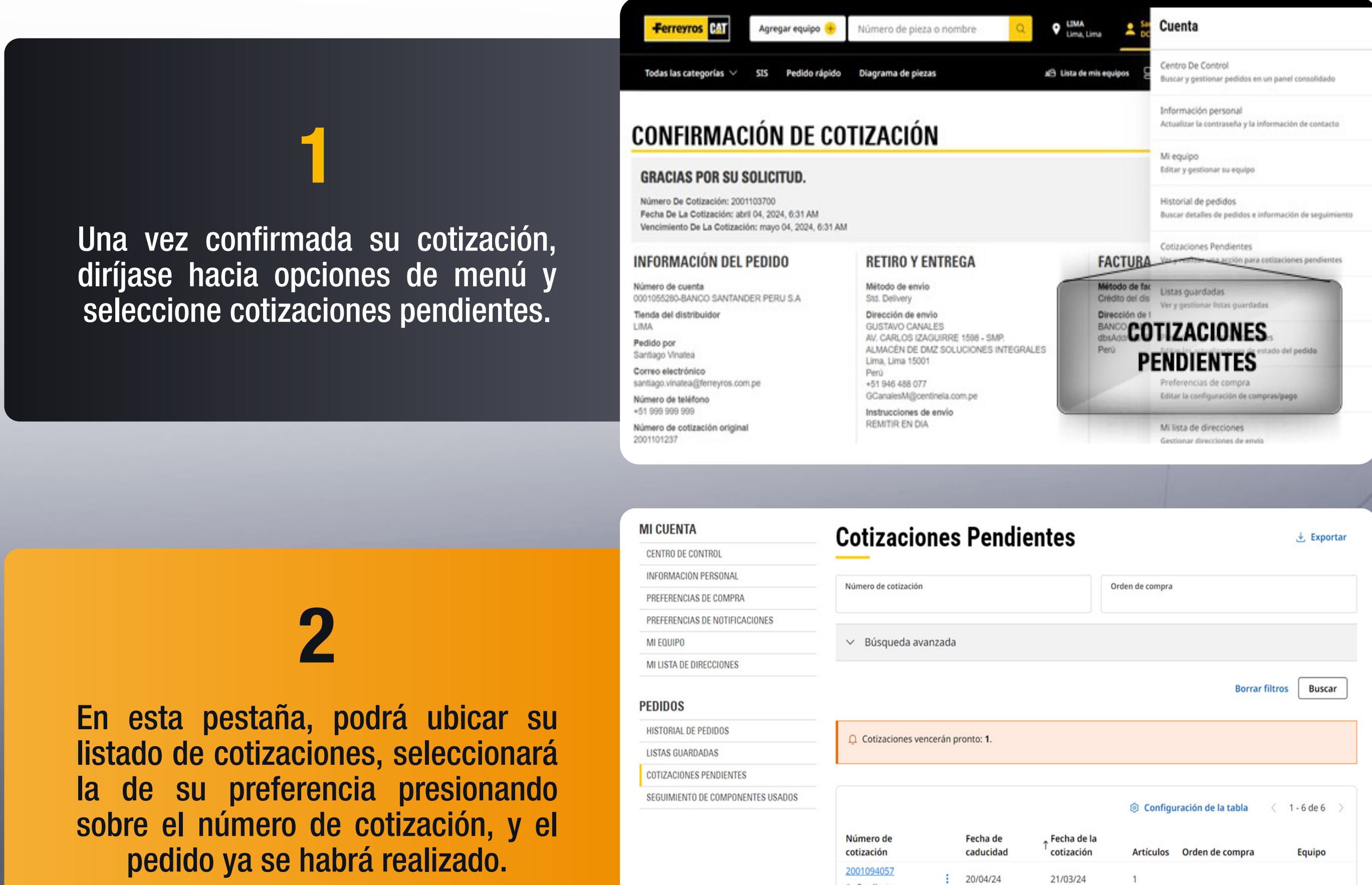

 $\frac{1}{2}$  18/04/24

 $\frac{1}{2}$  4/05/24

19/03/24

4/04/24

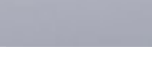

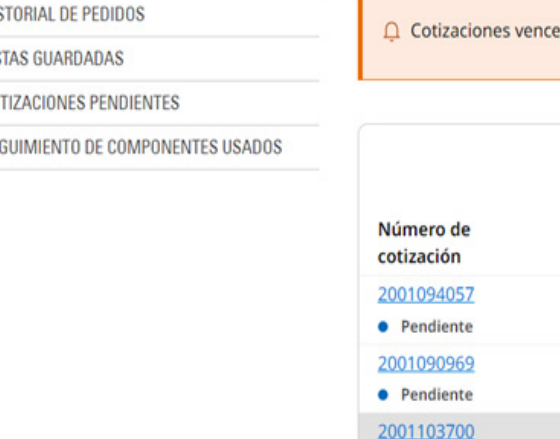

 $\bullet$  Pendiente

Le tendrá que aparecer un mensaje como el mostrado a continuación, para asegurarse que el pedido fue realizado.

### **CONFIRMACIÓN DEL PEDIDO**

#### **¡GRACIAS POR SU PEDIDO!**

Número Del Pedido: 4001396512 Fecha Del Pedido: abril 04, 2024, 6:43 AM

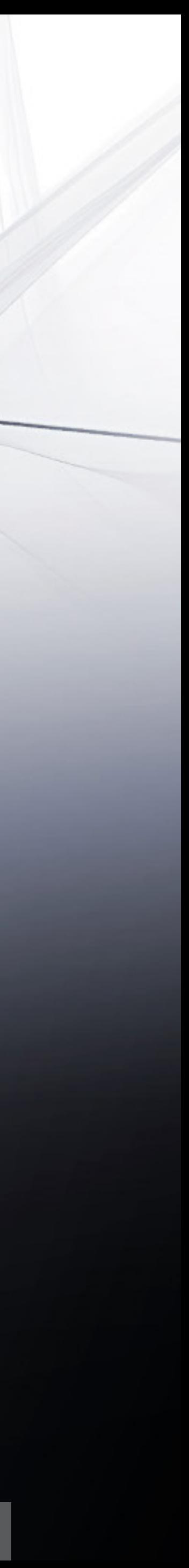

Para que despliegue las opciones de menú, debe dar click sobre su nombre y se desplegará la barra "CUENTA" que visualiza en la derecha.

Al presionar sobre centro de control, podrá tener una vista más amplia sobre su cuenta y pedidos.

En esta pestaña se desplegarán diferentes opciones para la configuración de su cuenta y de sus pedidos.

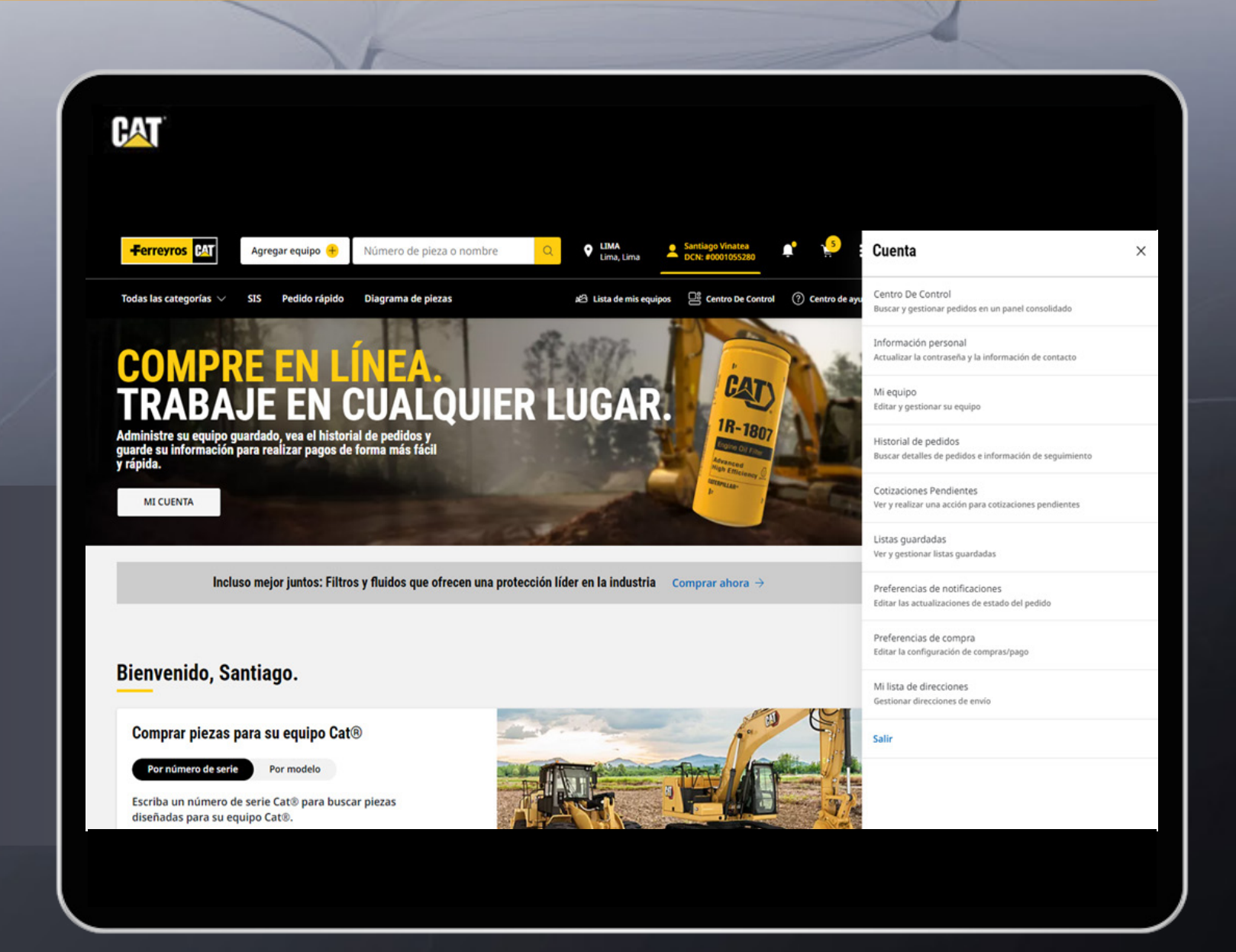

#### PARTS.CAT.COM

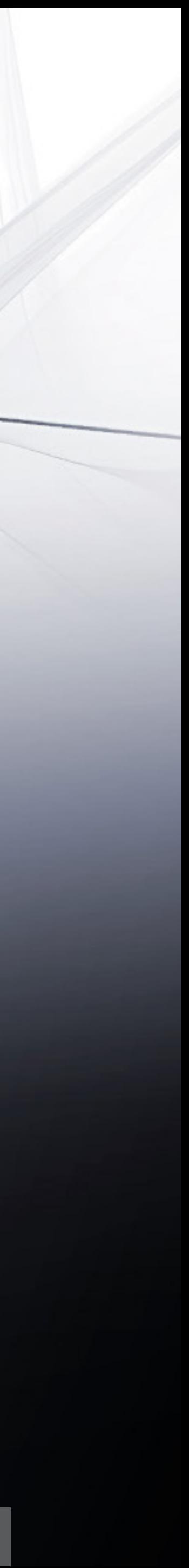

# 4. OPCIONES DE MENÚ

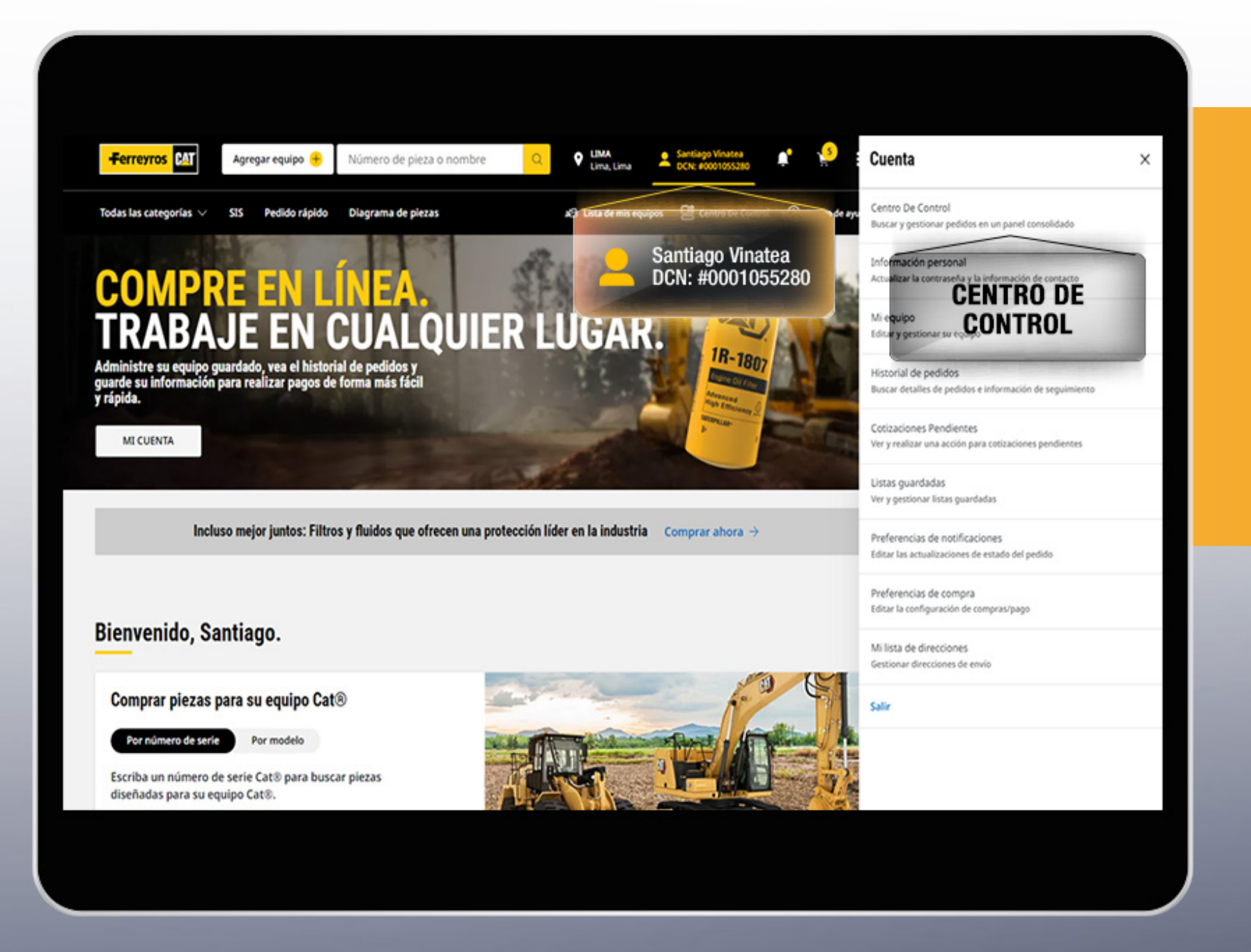

### **MI CUENTA**

**CENTRO DE CONTROL** 

**INFORMACIÓN PERSONAL** 

PREFERENCIAS DE COMPRA

PREFERENCIAS DE NOTIFICACIONES

**MI EQUIPO** 

MI LISTA DE DIRECCIONES

Centro de control: Aparecerán los artículos de su carro actual y los vistos recientemente.

Información personal: Podrá editar su correo electrónico, contraseña, nombre, dirección, etc.

Preferencias de compra: Configure detalles del pedido, Inicio de sesión, carro de compras, etc.

Preferencias de notificaciones: Seleccione las notificaciones de recojo, entrega, recordatorio de cotizaciones, etc.

Mi equipo: Encuentra piezas específicas para tu equipo CAT.

Mi lista de direcciones: Edite las direcciones existente o agregue una nueva.

### **PEDIDOS**

**HISTORIAL DE PEDIDOS** 

**LISTAS GUARDADAS** 

**COTIZACIONES PENDIENTES** 

SEGUIMIENTO DE COMPONENTES USADOS

Historial de pedidos: Encuentra tus pedidos realizados y el estado de cada uno de ellos.

Listas guardadas: Aparecerán el listado de artículos que buscaste anteriormente.

Seguimiento de componentes usados: Verás la descripción de las piezas buscadas en tus cotizaciones y el precio extendido.

Cotizaciones pendientes: Encuentra el número de tus cotizaciones, la fecha de cotización

![](_page_17_Picture_24.jpeg)

y caducidad.

# 5. ADICIONALES

![](_page_18_Picture_2.jpeg)

### Conoce un poco más sobre el SIS y Centro de Ayuda que ofrece la plataforma de PARTS.CAT.COM

PARTS.CAT.COM

![](_page_18_Picture_5.jpeg)

Ferreyros está contigo en cada paso, es por ello que tendrás un chat a disponibilidad para contactarte con nosotros.

Absuelve tus dudas mediante las preguntas más recurrentes de todos nuestros usuarios.

**PREGUNTAS MÁS FRECUENTES** Busque contenido actualizado para obtener respuestas

Ą

**CHAT EN VIVO** Estamos aquí para ayudar, desde la comodidad de la

a

Ferreyros está contigo en cada paso, es por ello que tendrás un chat a disponibilidad para contactarte con nosotros.

Múltiples videos interactivos para que aprendas a navegar mediante nuestra web.

**VIDEOS TUTORIALES** Colección de tutoriales en vídeo publicados en YouTube

LLÁMANOS Estamos disponibles 24/7 en Perú:

+51 80080484

 $\overline{P}$ **ENVIAR UN** 

FORMULARIO Envie sus preguntas y le esponderemos dentro de las 24 horas.

Contácte con nosotros mediante llamada telefónica.

#### PARTS.CAT.COM

![](_page_19_Picture_17.jpeg)

# 5.1 CENTRO DE AYUDA

![](_page_19_Picture_1.jpeg)

#### ¿CÓMO QUIERES OBTENER AYUDA?

Obtenga asistencia personalizada. Podemos ayudarlo a encontrar piezas que se ajusten a su equipo, hacer pedidos de piezas y conectarlo con soporte local.

## 5.2 SIS

![](_page_20_Picture_2.jpeg)

El SIS es una herramienta diseñada para la búsqueda de piezas y componentes de tus maquinarias. Puedes realizar la búsqueda de las mismas mediante el número de serie o palabras filtro.

Lubrique el sello anular interno en el extremo del filtro de aceite e inserte a presión la cubierta del filtro de ace. Manual De Operación Y Mantenimiento - CT11 and CT13 Truck Engines (SSBU8530-01)

6050 200133, 200134, 200135, 200136, 200137, 200138, 200140, 200141, 200143, 200145, 200146, 200147, 200150, 200151, 200152, 200153, 200154, 200155, 200156, 200158, 200159, 200160, 200161 - Operation And Maintenance Manual - BI651616 (Portuguese) [ 기

Manual De Operación Y Mantenimiento - 6050 200133, 200134, 200135, 200136, 200137, 200138, 200140, 200141, 200143, 200145, 200146, 200147, 200150, 200151, 200152, 200153, 200154, 200155, 200156, 200158, 200159, 200160, 200161 - Operation and maintenance manual - BI651616 (Portuguese) (BI651616-00)

■ 495HF 141136, 141141, 141142 - Hmd Membrane Compressed Air Dryer Instruction Manual - BI616862 ピ

Manual De Operación Y Mantenimiento - 495HF 141136, 141141, 141142 - HMD Membrane Compressed Air Dryer Instruction Manual - BI616862 (BI616862-00)

#### PARTS.CAT.COM

 $9 -$ ...

Página 1 / 6211 < >

董 Ver: 50  $\vee$ 

![](_page_20_Picture_14.jpeg)

## PARTS.CAT.COM

![](_page_21_Picture_1.jpeg)

UNA EMPRESA FERREYCORP